# **OPERAZIONI AVANZATE IP Camera**

(**Network Camera**)

**User Manual**

# **IE log-in basic operation**

Remark: keys in grey means do not support

## **Boot**

Connect to power, then IPC is auto boot.

**Remark:** 1. Make sure that the input voltage corresponds with the switch of the DVR power supply. 2. Power supply demands: 220V±10% /50Hz.

Suggest using the UPS to protect the power supply under allowable conditions.

## **Reboot**

Reboot IPC is divided into soft reboot and hard reboot. Soft switch please enter 【Devicecfg】>【Advanced】 choose【reboot】; Hard reboot, to cut off power and reconnect it to reboot device

Illustrate:

1、Power-off & recover function

If IPC happens with abnormal shut down when it is under recording, after reboot, it will autosave the record info before shutdown and restore to status before shutdown.

2、Change TF card

When change TF card, please cut off power supply firstly.

3、Change battery

IPC is using button cell battery, need regularly check system time, if time is not accurate, then need to change battery. Suggest to change it once a year by professional maintainer and using the same model of battery.

## **Log-in**

When device turns on normally, need to log-in before operation, system will base on the authority of log-in user to provide related function.

Default IP address: 192.168.1.10, subnet mask: 255.255.255.0, gateway: 192.168.1.1

When device ex-fty, there are 3 preset users : admin, guest, default, default password is none, admin is preset as super authority user, guest and default is preset with authority of preview and playback, admin and guest user can modify password but not authority, default is the user default login, can modify authority but not password

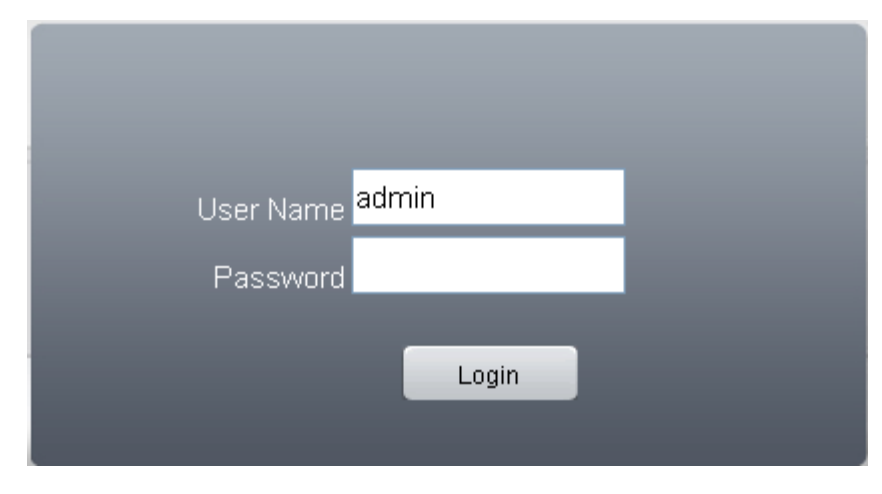

Pic : 3.1 Log-in

**For safty sake, when firstly log-in, please go to "Account" to modify user name and password, see chapter 4.5.2 account manage).**

## **Preview**

 After log-in successfully, will come out window of bit rate type as pic 3.2, can choose the main stream or extra stream u want for preview, and also can click **at extending to the left** side of preview page to set it.

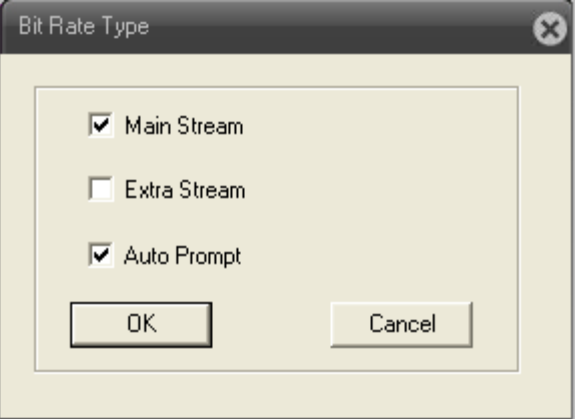

Pic: 3.2 bit rate type

At preview page, can shows date, time and channel titile.

# **Setting menu**

On preview mode, click **DeviceCfg** at top side , , will come out window as pic:3.3. setting menu function including: Record, Alarm, System, Advanced, Info. Click icon at bottom side

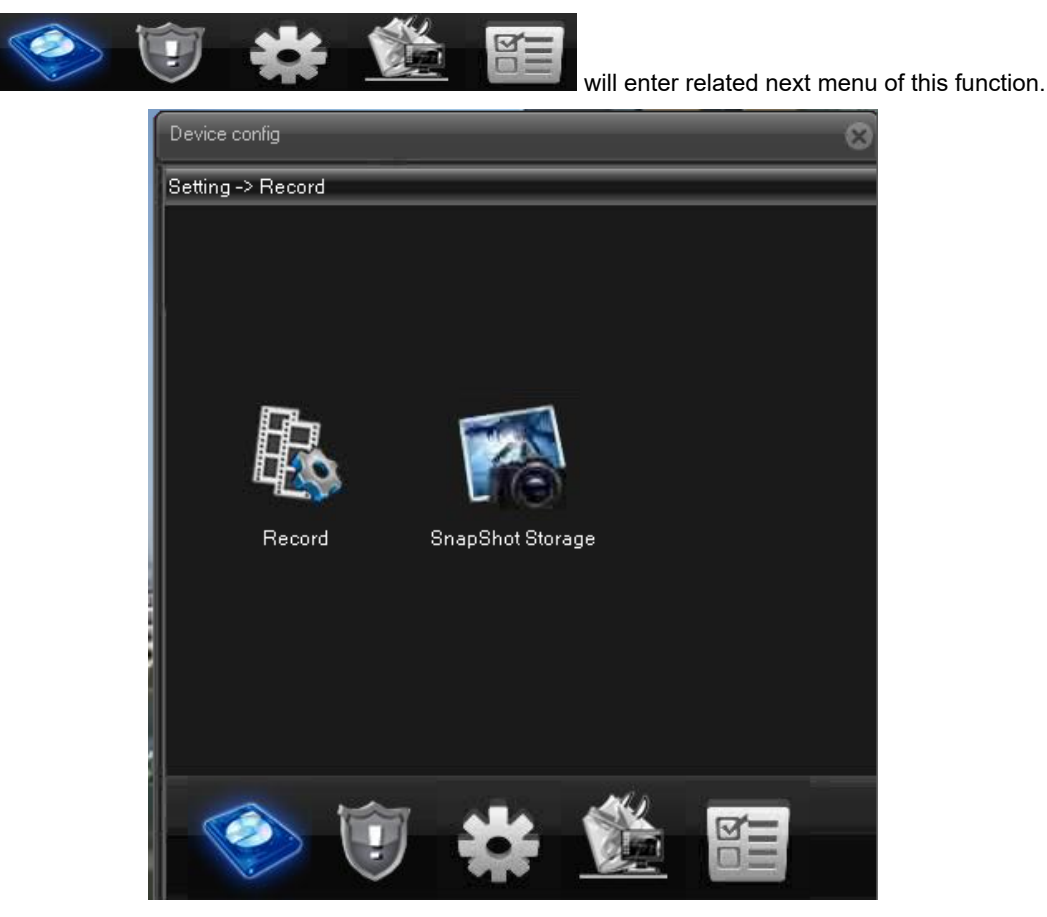

Pic: 3.3 shortcut menu

## **Record**

Record function including: device record and snapshot settings.

1. Record setting

Device should install TF card to realize this function.

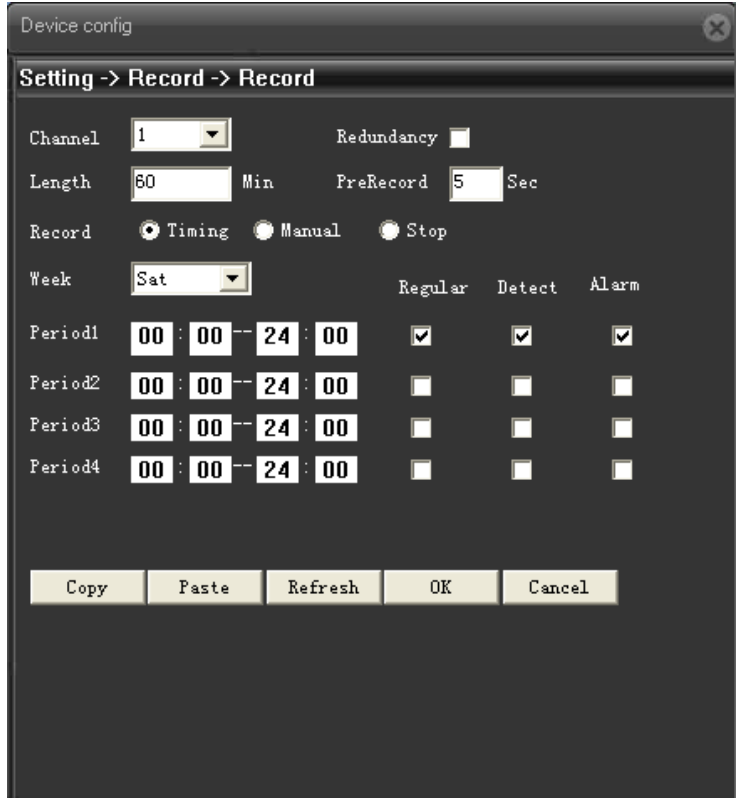

Pic: 3.4 Record setting

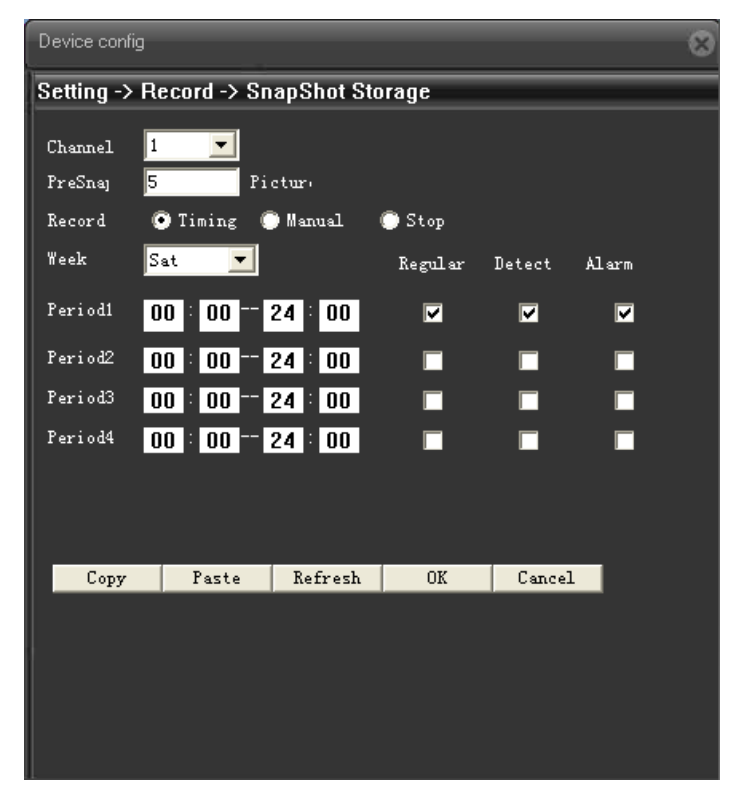

Pic: 3.5 Snapshot setting

## **Playback**

To play the video file in TF card, can click Playback at upper left side on monitor page, to enter video

playback page.

 **Remark: Device normal playback, the TF card that used for video storage should be set as read/write or read only (please refer to HDD manage)**.

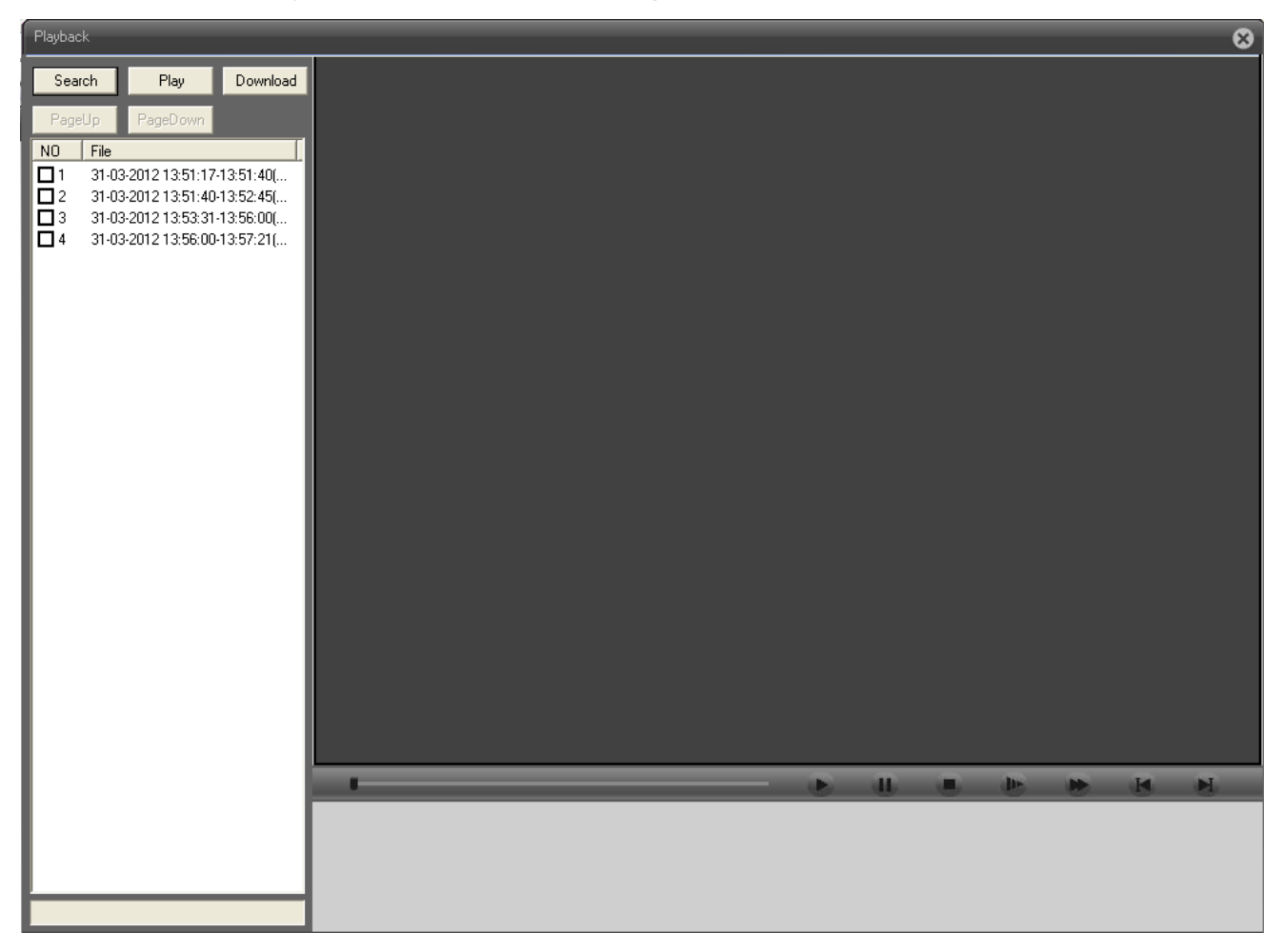

Pic 3.6 Playback

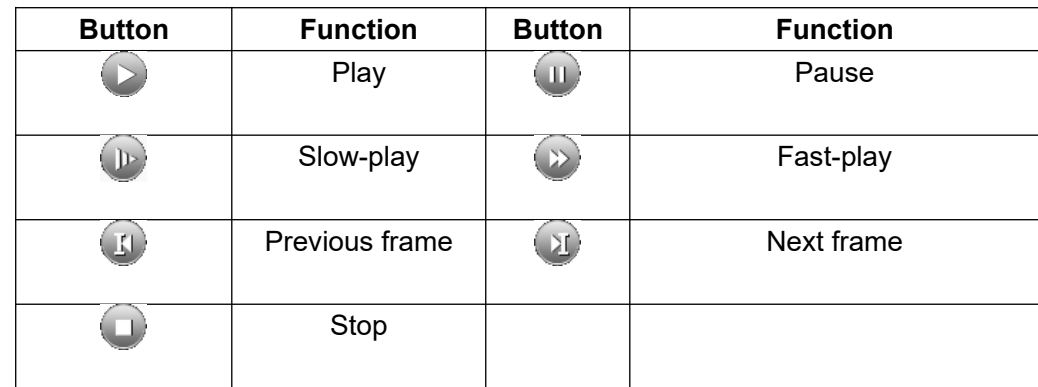

【Playback control button】see detail in below chart;

Chart 3.1 playback control button list

**Remark:** Playback by frame should under the status of playback pause.

【Operate tips】to show the button function when cursor point it

## **Special feature**:

Partial enlargement:**when single view full screen playback, can use right button to choose any size of area from the image, click left button in the chosen area, can enlarge this area to playback, double click left button will exit.** 

## **3.5.3 Image color**

Set image parameter of chosen channel (when single view preview, it should be current channel, when multi-view preview, it should be the channel where the cursor stay), you can enter the page by shortcut menu. Image parameters including: brightness, contrast, saturation, hue, gain, horizontal and vertical sharpness. Also can base on requirement to set different image parameter in different period.

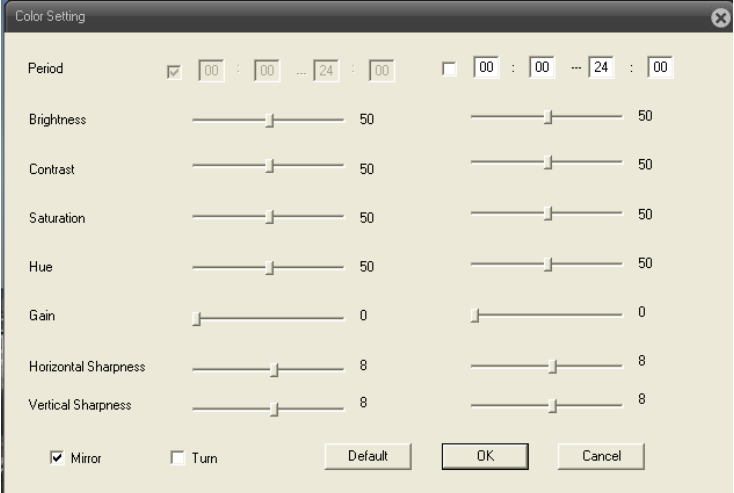

Pic: 3.7 Color setting

Show alarm information and operation record, if u tick  $\overline{R}$  Auto Prompt at lower left side, when alarm

happens, window tip will auto come out.

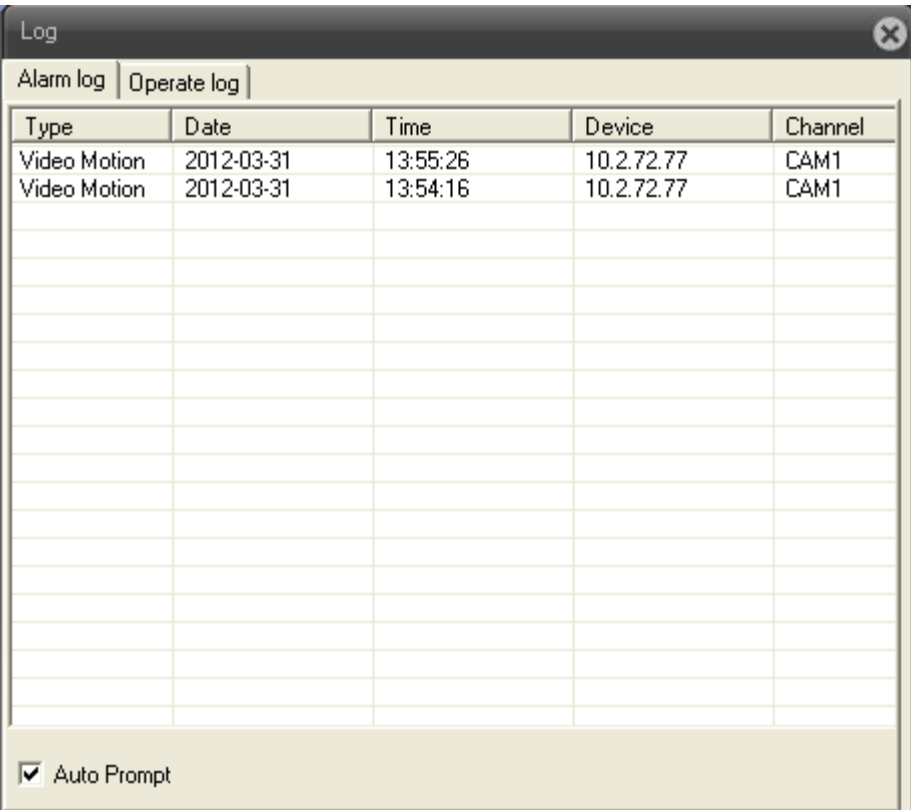

Pic: 3.8 Log information

 **Main Menu**

# **Main menu guideline**

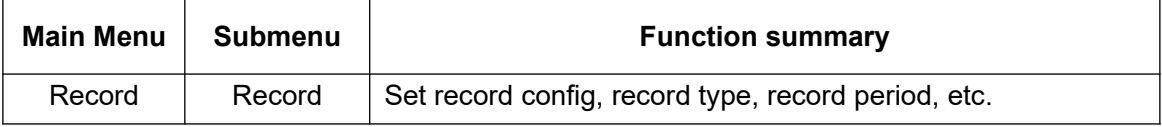

**Log**

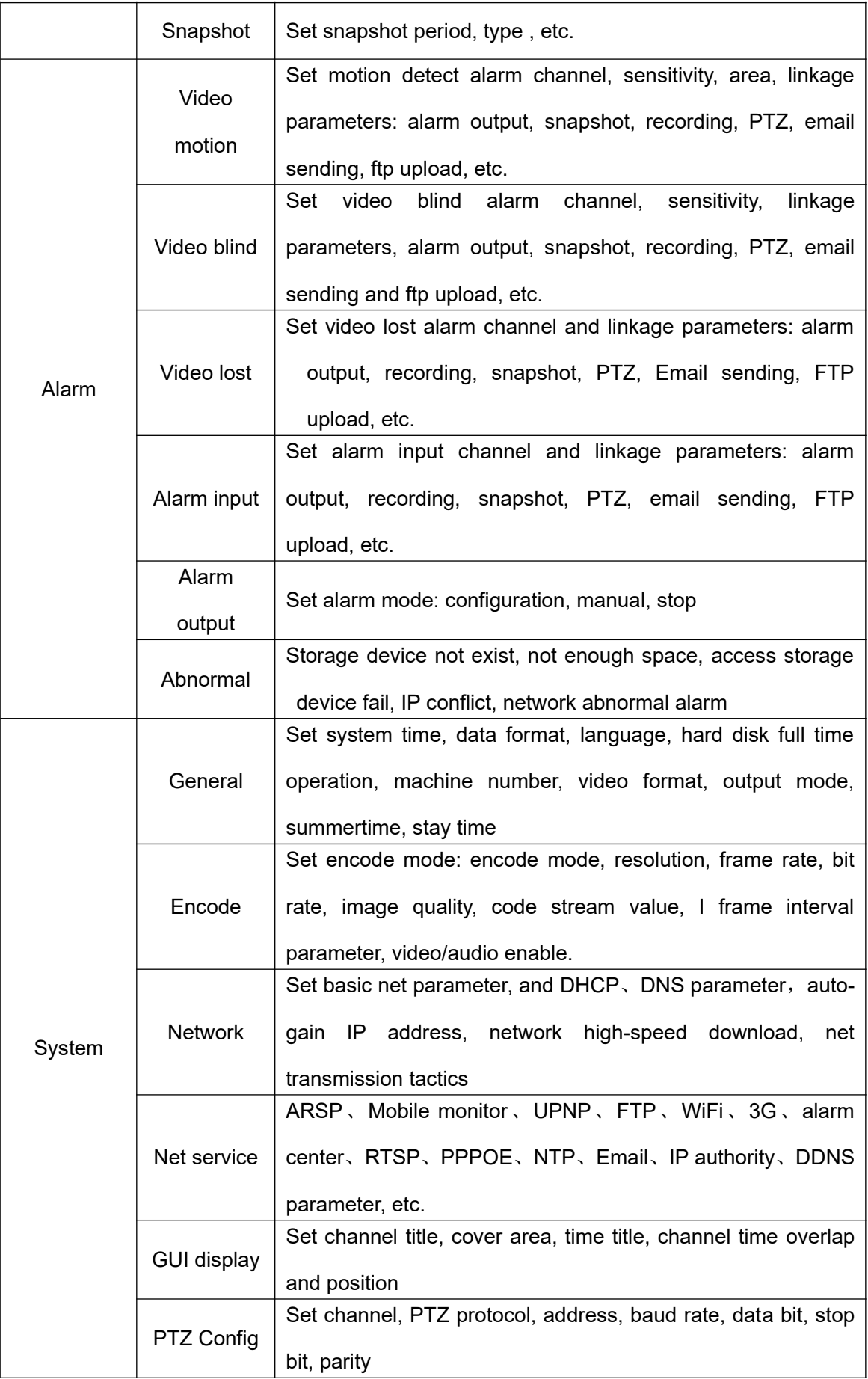

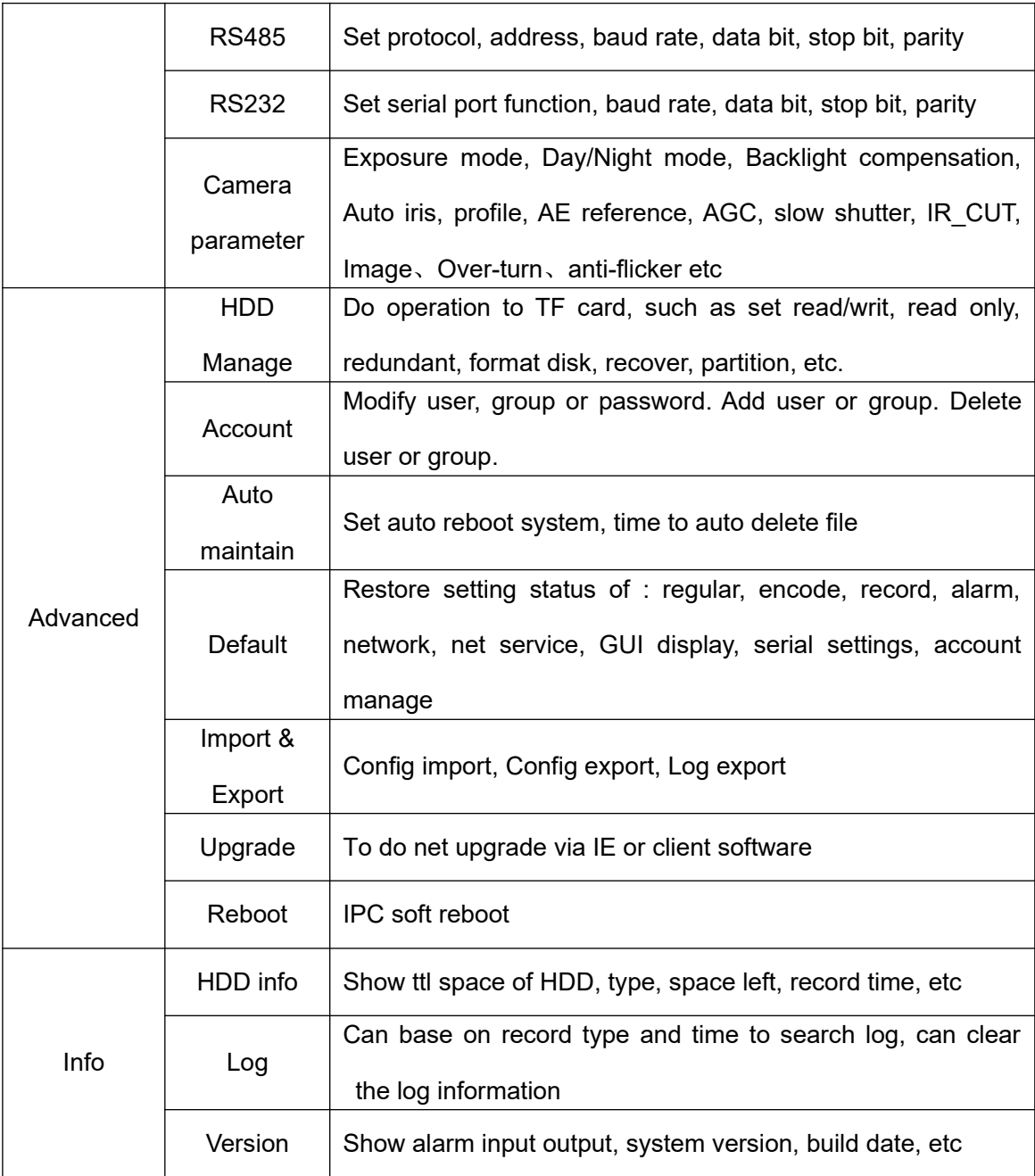

# **Record**

Device do operation regarding record, including: **record & snapshot**.

# **Record setting**

Set IPC parameter, when firstly turn on, system is default with record for 24hours. You can go to【Device config】>【Record】> 【Record】to do related setting.

**Remark:** Device installed with TF card and set it as Read/Write, then it can normally record.(detail please refer to chapter 4.5.1 HDD manage)

| Device config               |                                                     |         |                           |        |       |  |  |  |
|-----------------------------|-----------------------------------------------------|---------|---------------------------|--------|-------|--|--|--|
| Setting -> Record -> Record |                                                     |         |                           |        |       |  |  |  |
| Channel                     | $\blacktriangledown$<br>$\vert$ 1                   |         | Redundancy $\blacksquare$ |        |       |  |  |  |
| Length                      | 60<br>Min                                           |         | PreRecord<br>15.          | Sec    |       |  |  |  |
| Record                      | <b>O</b> Timing <b>O</b> Manual                     |         | $\bullet$ Stop            |        |       |  |  |  |
| Week                        | Sat<br>$\blacktriangledown$                         |         | Regular                   | Detect | Alarm |  |  |  |
| Periodl                     | 00   00   24   00                                   |         | ▣                         | 囸      | ⊡     |  |  |  |
| Period <sub>2</sub>         | $\boxed{00}$ = $\boxed{00}$ = 24 = $\boxed{00}$     |         |                           |        |       |  |  |  |
| Period3                     | $\boxed{00}$ $\boxed{00}$ $\boxed{24}$ $\boxed{00}$ |         |                           |        | П     |  |  |  |
| Period4                     | $\boxed{00}$ $\boxed{00}$ $\boxed{24}$ $\boxed{00}$ |         |                           |        |       |  |  |  |
|                             |                                                     |         |                           |        |       |  |  |  |
|                             |                                                     |         |                           |        |       |  |  |  |
| Copy                        | Paste                                               | Refresh | 0K                        | Cancel |       |  |  |  |
|                             |                                                     |         |                           |        |       |  |  |  |
|                             |                                                     |         |                           |        |       |  |  |  |
|                             |                                                     |         |                           |        |       |  |  |  |
|                             |                                                     |         |                           |        |       |  |  |  |

Pic: 4.1 Record setting

【Length】to set the length of each recording file between 1-120min, default is 60min;

【PreRecord】to record 1-30s before motion happens (time length may slight different due to bit

rate)

【Record control】set recode type: timing, manual & stop

**Timing**: Record according to the set video type (regular, detect and alarm)and time period.

- **Manual:** Click the button and the according channel is recording no matter the channel in any state;
- **Stop:** Click the stop button and the according channel stops recording no matter the channel in any state.

【Period】Set the time section of common recording, The recording will start only in the set range;

【Record type】Set recording type: regular, detect or alarm.

Regular: Perform the regular recording in the set time section. The video file type is "R". **Detect:**Trigger the "motion detect", "camera mask" or "video loss" signal. When above

alarm is set as opening recording, the "detection recording" state is on. The video file type is "M".

**Alarm:**Trigger the external alarm signal in the set time section. When above alarm is set as opening recording, the "detection recording" state is on. The video file type is "A".

**Remark:** related alarm setting, please refer to chapter 4.3 alarm part.

#### **Snapshot storage**

Setup snapshot parameters for different channels.At first time it's set for 24hours snapshot continuously, pls go to Main Menu->Record->Snapshot Storage for appropriate settings.

**Remark**:Device installed with TF card and set partition, Snapshot should more than 1G, then device can normally take snapshot. (detail please refer to chapter 4.5.1 HDD manage)

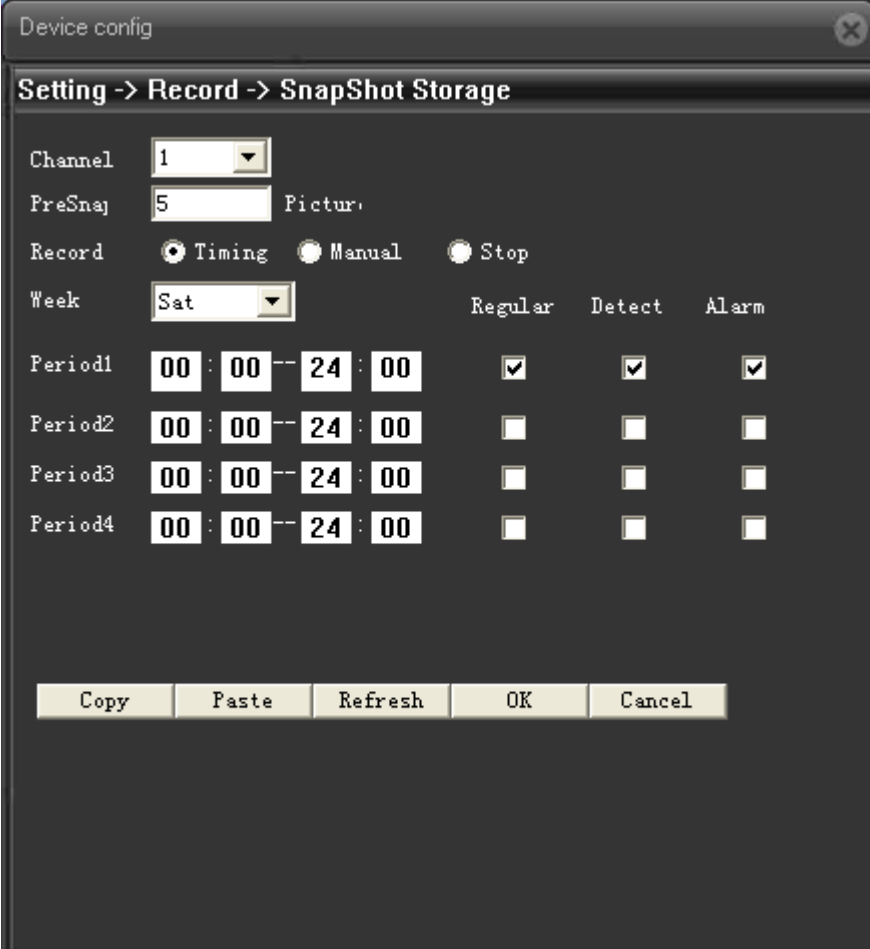

Pic: 4.2 Snapshot setting

【PreSnapshot】to take picture of 1-30 pcs before recording happens, default is 5 pcs

【Record】Set record type, "Timing" ,"Manual" and "Stop"

**Timing:** Realise snapshot according to record type(regular,detect and alarm) and period.

**Manual:** No matter what is the current status, once choose "manual" ,it will have snapshot at related channels.

**Stop:** No matter what is the current status, once choose "stop", it will stop snapshot at related channels.

【Period】Set normal record period, it only startup Snapshot Storage at set period.

【Type】Three types: regular, detect and alarm

【Record type】Three types: regular, detect and alarm

Regular: snapshot at set period

Detect: snapshot at set period when motion detect, video blind and video loss which are

preset for snapshot enable.

Alarm: snapshot at set period when alarm in which is preset for snapshot enable.

## **Note: for related alarm function, pls refer to chapter 4.3.**

# **Alarm function**

Alarm functions include: motion detect,video blind, video loss, alarm input and alarm output, abnormal dealing.

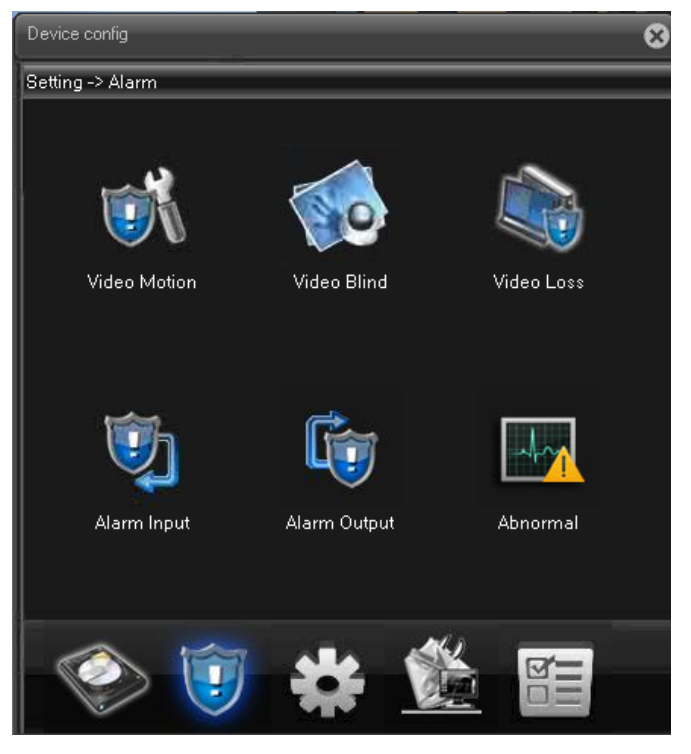

Pic 4.3 Alarm function

## **Motion detect**

When system detects the motion signal that reaches the set sensitivity, the motion detect alarm and the linkage function is enable.

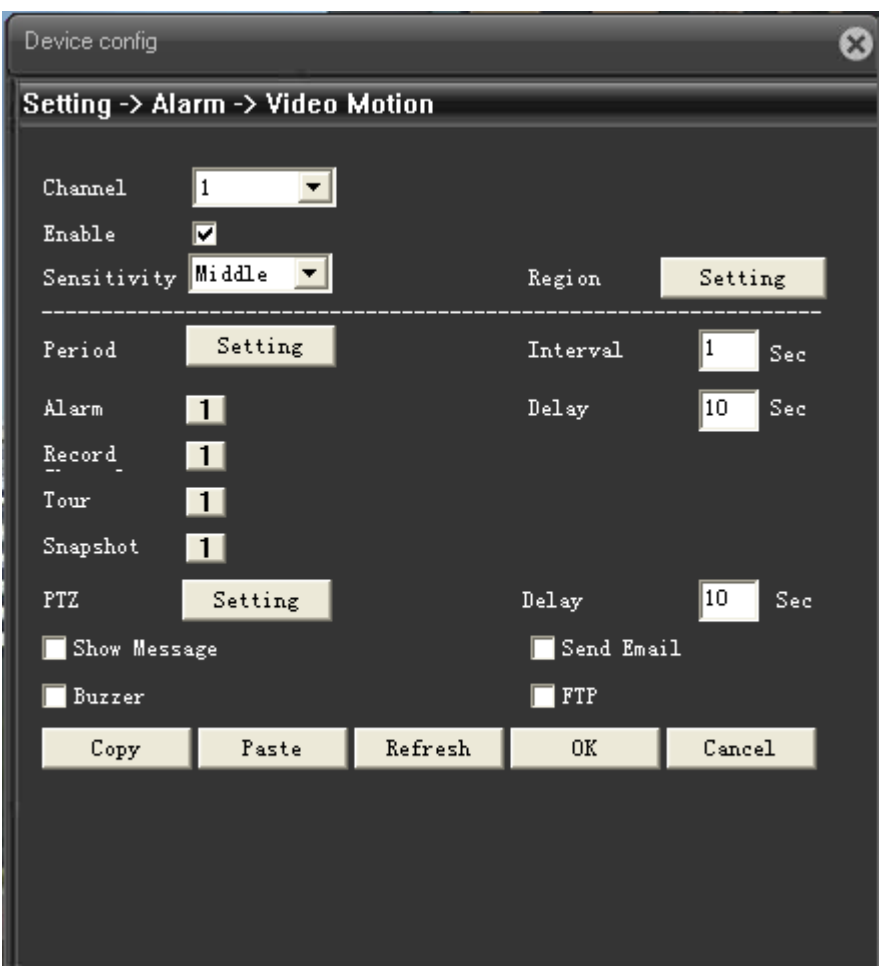

Pic: 4.4 motion detect setting interface

【Enable】 means enable motion detect function, enable it firstly then can do related setting.

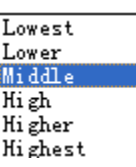

**【Sensitivity】base on sensitivity, can set 6 grades:**  $\overrightarrow{H}$  in  $\overrightarrow{H}$  the higher of sensitivity to the moving

objects, the easier to sense the motion happens;

**【Region】ClickSetting**, enter the setting region of PAL22X18, light blue region is the guard area of motion detect, dark blue region is the unguard area (show the monitor page), see pic 4.5. press left button of mouse, pull it to set region. (default whole region chosen is monitor area)

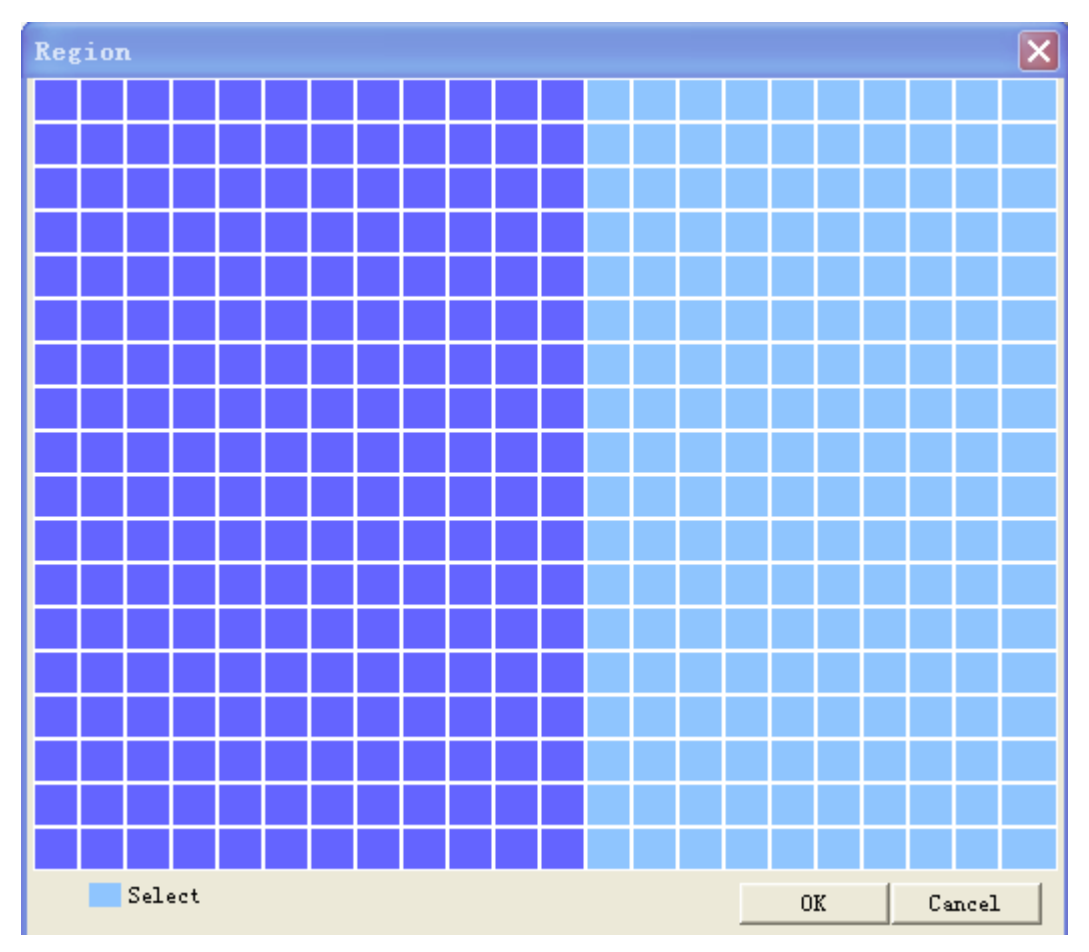

Pic: 4.5 region setting

【Period】Trigger the motion detect signal in the set time section, see pic:4.6. You can set according

to week or set uniformly. Each day is divided into four time sections.tick  $\blacktriangledown$ , mean setting is valid.

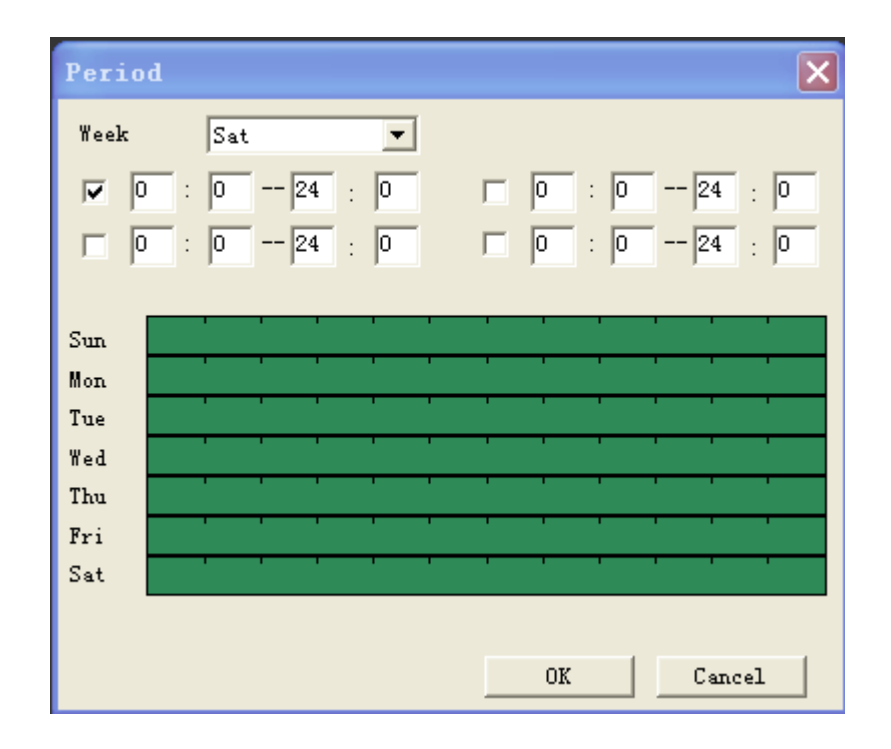

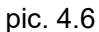

【Interval】Only one alarm signal is turned on even there are several motion detect signals in the set interval 0-600s.

【Alarm output】Start the external equipment of corresponding linkage alarm when the motion detect alarm is turned on.;

【Delay】Delay a few moments and stop when the alarm state is turned off. The range is 10~300 seconds.

【Record channel】choose record, when alarm happens, system will trigger record signal of this channel;

Remark:to link record, need to enable motion detect of related period at 【record setting】

【Snapshot】choose snapshot, when alarm happens, system will trigger snapshot signal of this channe;

**Remark:** to link snapshot, need to enable motion detect of related period at 【record setting】

【record setting】

【PTZ Linkage】when alarm happens, link the PTZ of related setting channel, see pic:4.7;

**Remark:** to link PTZ, need to set related parameter at 【System】>【PTZ control】, set preset point, cruise between points, interval, etc.

| PTZ Activation |                         |  |
|----------------|-------------------------|--|
| CAM 1          | $\sqrt{0}$<br>회<br>None |  |
|                |                         |  |
|                |                         |  |
|                |                         |  |
|                |                         |  |
|                |                         |  |
|                |                         |  |
|                |                         |  |
|                | Cancel<br>$0\mathrm{K}$ |  |

Pic: 4.7 PTZ linkage

【Delay】When alarm is over,recording will last some seconds(10~300sec),then stop.;

**[EMAIL sending]** tick  $\blacksquare$ , means when alarm happens link email sending to inform user.

**Remark:** sending email, need to do related setting at 【Net service】.

【FTP upload】tick Ø, means when alarm happens, if record or snapshot channel was chosen, the

record file and snapshot image will be uploaded to the appointed position.

**Remark:** FTP upload, need to do related setting at 【Net service】.

## **Video blind**

When the video image is influenced by the environment such as bad brightness or reaching the set sensitivy parameter, the camera mask function is turned on and the linkage function is enable.

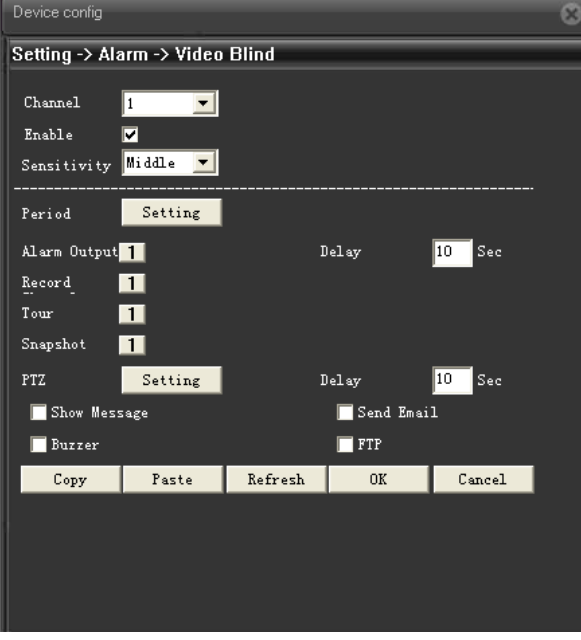

Pic: 4.8 video blind

Setting detail : refer to chapter 4.3.1 motion detect.

## **Video lost**

When the equipment can not obtain the channel video signal, the video loss alarm is turned on and the linkage function is enable.

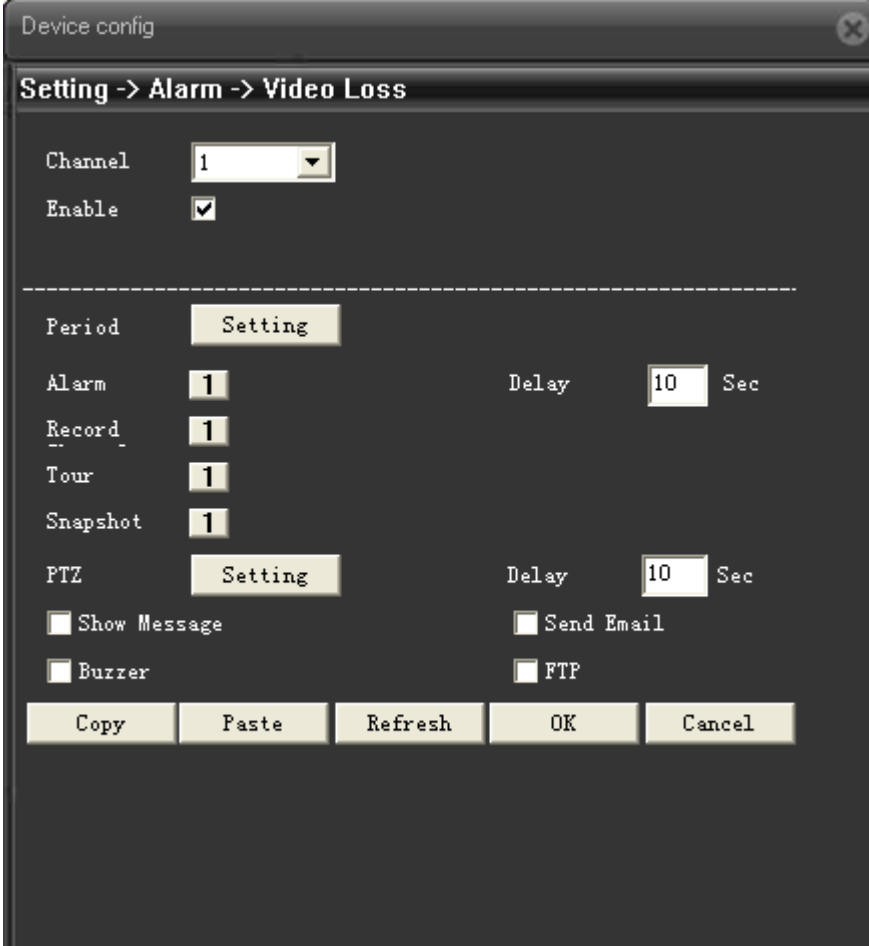

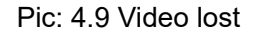

Setting detail: refer to chapter 4.3.1 motion detect.

## **Abnormal**

 Analyze and detect the software and hardware of current device, when abnormal issue was detected, device will make related respondence.

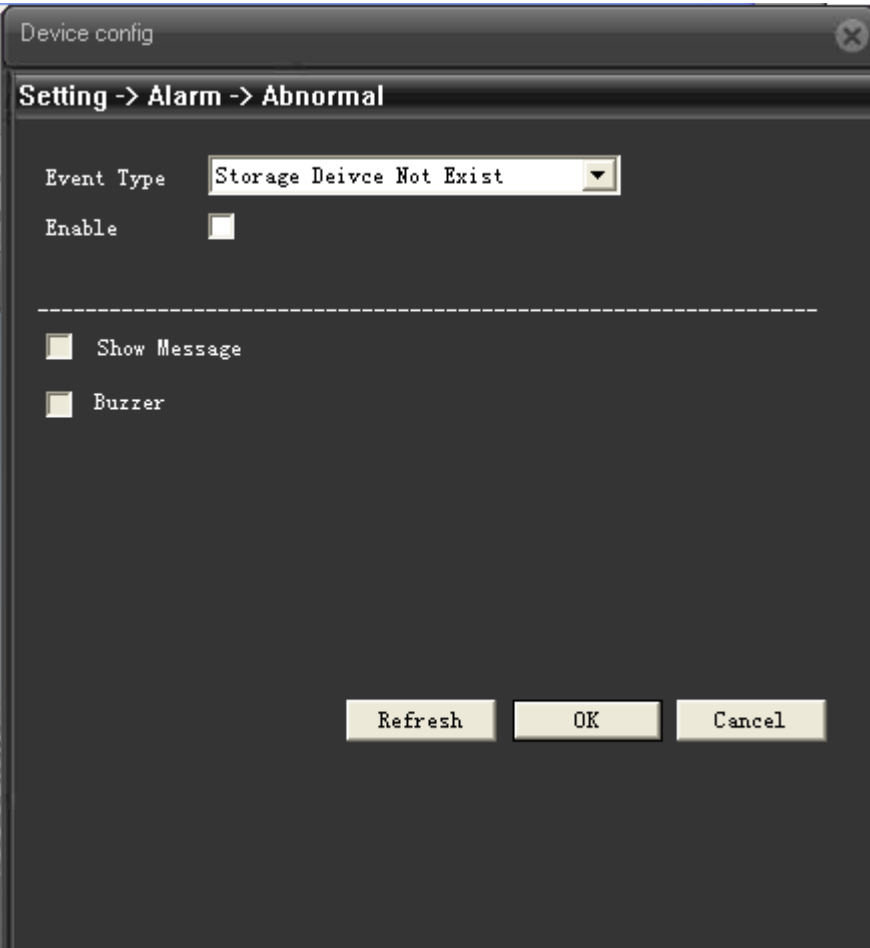

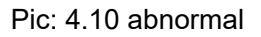

【Event type】choose event type at drop-down box,

【Enable】tick Ø to enable, open abnormal deal function, setting is valid only if it is enable.

# **System setting**

To set parameter of all kinds of functions, setting including: **General**、**Encode**、**Network**、**Net service**、**GUI display**、**PTZ config/RS485**、**RS232**、**Camera parameter.**

## **General setting**

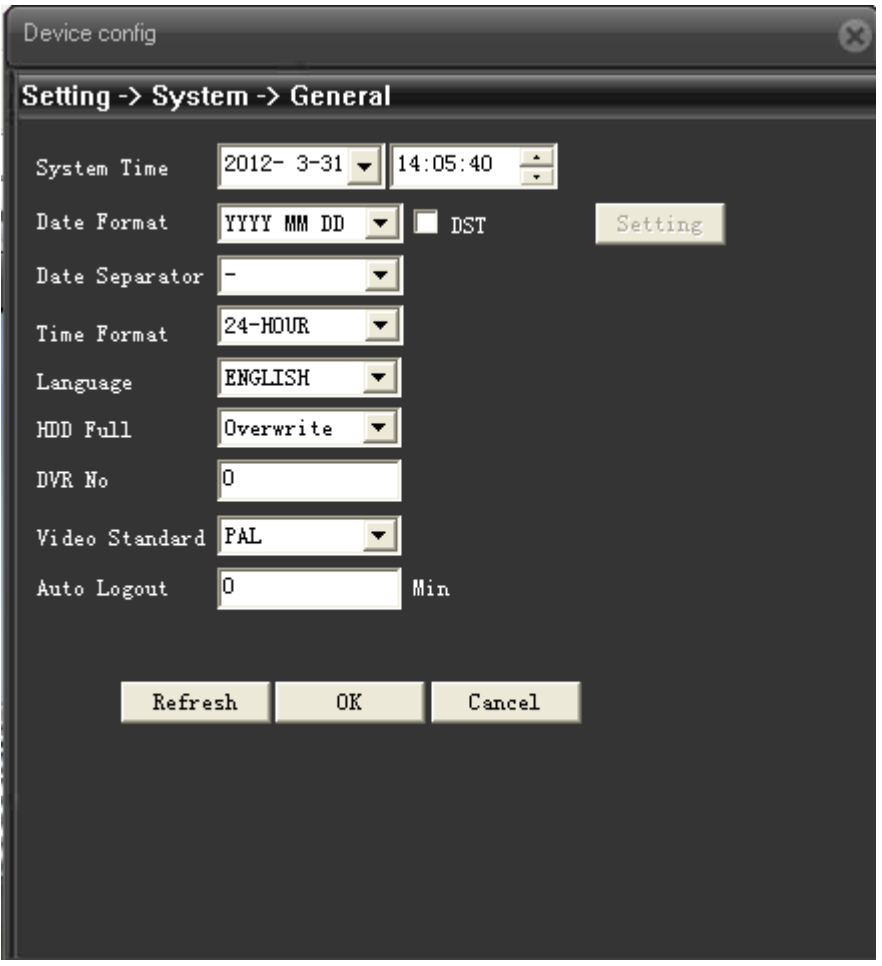

Pic: 4.11 General setting

【System time】set current date and time of IP Camera.

【 Date format 】 choose date showing format, including : year/month/date 、 month/date/year,

date/month/year,

【Date separator】Choose list separator of the data format,

【Time format】choose time format, including: 24-hour and 12 hour;

【 Language 】 at present support 29 kinds of language: simplified Chinese, Tradition Chinese, English, Bosnian, Finnish, French, Greek, Hungarian, Italian, Japanese, Germany, Polish, Portuguese, Russian, Spanish, Thai, Turkish, Vietnamese, Romanian, Brazilian, Indonesian, Swedish, Arabic, Bulgarian, Czech, Hebrew, etc.

【HDD full】choose **Stop record**:means when the TF card is full, stop recording.

Choose **Over write**: means when the TF card is full, keep on recording, but the

most previous file will be replaced.

【Video standard】support PAL or NTSC;

【DST】Tick DST, then click 【setting】, will come out window as pic: 4.12 & pic:4.13, to set the start

time and end time of summertime via week or date.

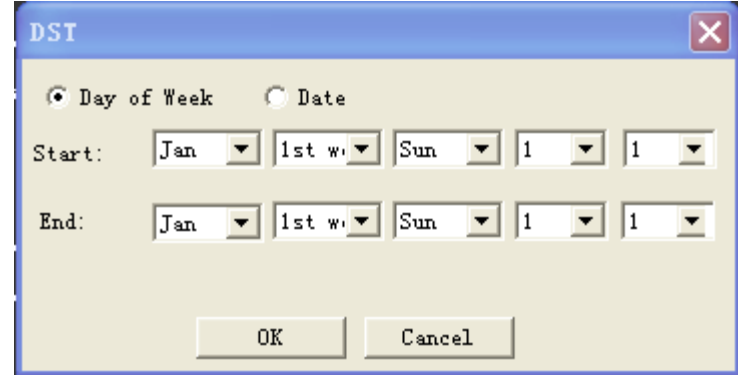

Pic:4.12 DST (Week) setting

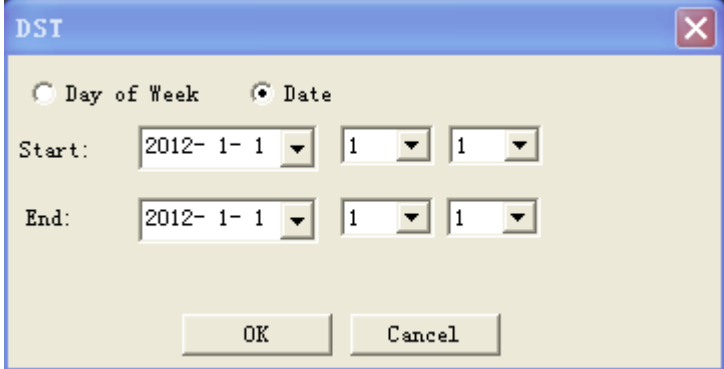

Pic:4.13 DST(Date) setting

## **Encode Seting**

Set video/audio encode parameters, including image parameters of record file, remote monitor, etc. Left part is to set the encode parameter of each separated channel, right part is to set encode parameter of extra stream, dual stream is using one high bit rate stream for local high definition storage, support D1/HD1/CIF/QCIF encode, one low bit rate stream(QCIF encode) for net transmission, in order to maintain local storage and remote net transfer. Dual stream both considering to image quality and transmission quality under the current band bottleneck, and can breakthrough it, base on the bandwidth to flexibly choose stream format, to reach local high definition storage and low stream for net transmission back end.

**Remark** : Main application of extra stream: to do multi-channel real-time monitor, and mobile monitor when the network if poor.

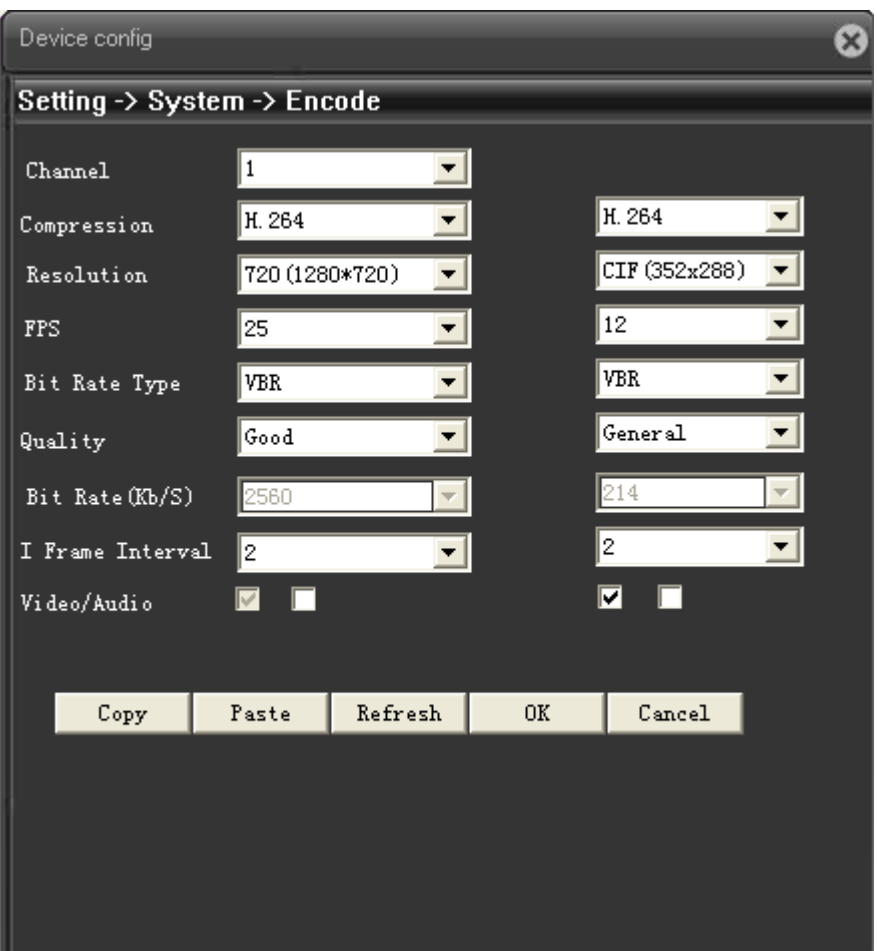

Pic: 4.14 Encode setting

## **Encode setting**

【Compression】Standard H.264MP;

【Resolution】show types of resolution: D1/HD1/CIF/QCIF;

【Frame rate】adjustable, real-time standard is: PAL,25 fps NTSC,30 fps;

【Bit rate type】you can choose CBR or VBR, image quality have 6 grades to choose under VBR

type, then you can manual choose the bit rate value under CBR type.

【Image quality】set bit rate value to change the image quality, if supporting facility is available, the larger of bit rate value, the better of image quality.

Bit rate reference span: D1 (512~2560kbps) HD1 (384~2048kbps) CIF (64~1024kbps), QCIF(64~512kbps)

【Frame interval】you can choose between 2~12s;

【audio/video】the icon was all ticked, means audio & video combine stream

#### **Extra stream setting**

Extra stream is used for client side monitor and mobile monitor.

The parameter setting of resolution, frame rate, stream control, bit rate value is the same as individual channel

#### **Network setting**

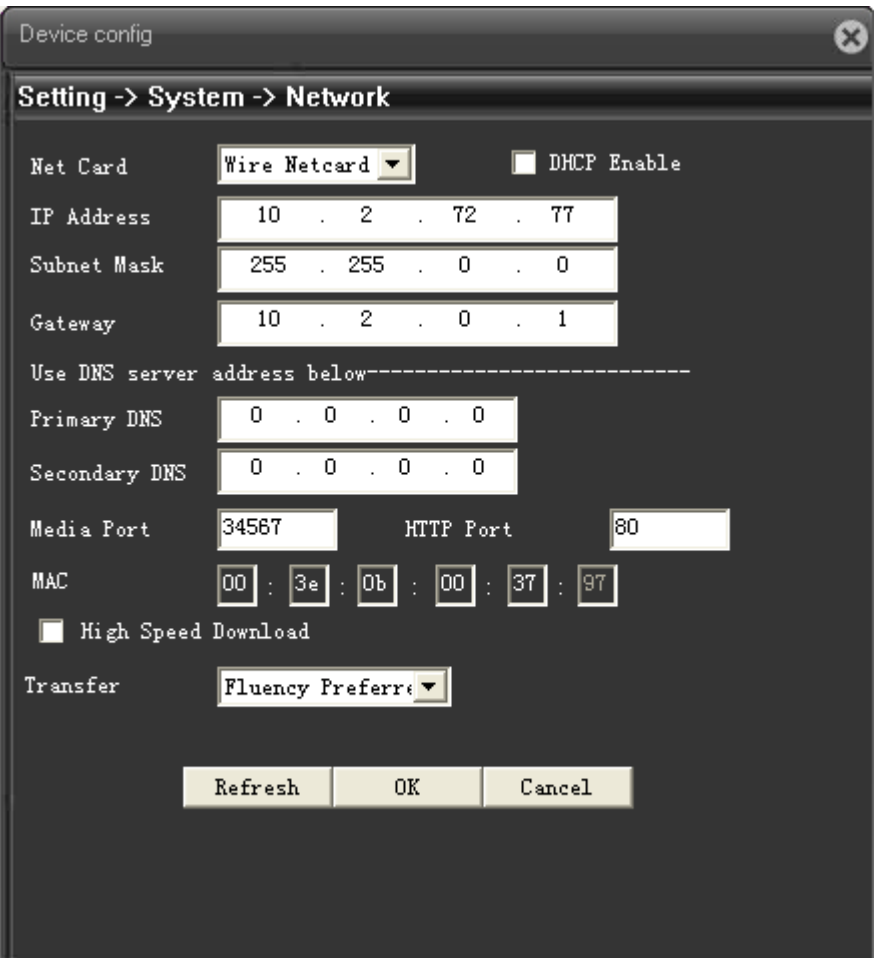

Pic: 4.15 Network setting

【Net card】you can choose wired net card;

【DHCP enable】to auto get IP address(not suggested);

Remark: need to set up DHCP server in advanced..

【IP address】set IP address of device, default IP address is: 192.168.1.10;

【subnet mask】set subnet mask of device, default subnet mask is:255.255.255.0;

【default gateway】set default gateway of device, default gateway is:192.168.1.1;

【DNS setting】Domain Name Server. It translates the domain name into IP address. The IP address

is offered by network provider. The address must be set and reboot then it works.;

【TCP port】default is 34567;

【HTTP port】default is 80;

【high speed download】Network high speed download;

【 Transfer policy 】 there are 3 policies, adaptive, quality preferred, fluency preferred. Base on different setting, code stream is auto-adjusted, adaptive is eclectic between quality and fluency, also considers fluency when the quality is not greatly influenced. Fluency preferred and adaptive is valid only when the extra stream is enable, if extra stream is not enable, it will base on network status to adjust quality preferred

#### **Net service**

To config advanced network function, choose any item and double click it to config the parameters.

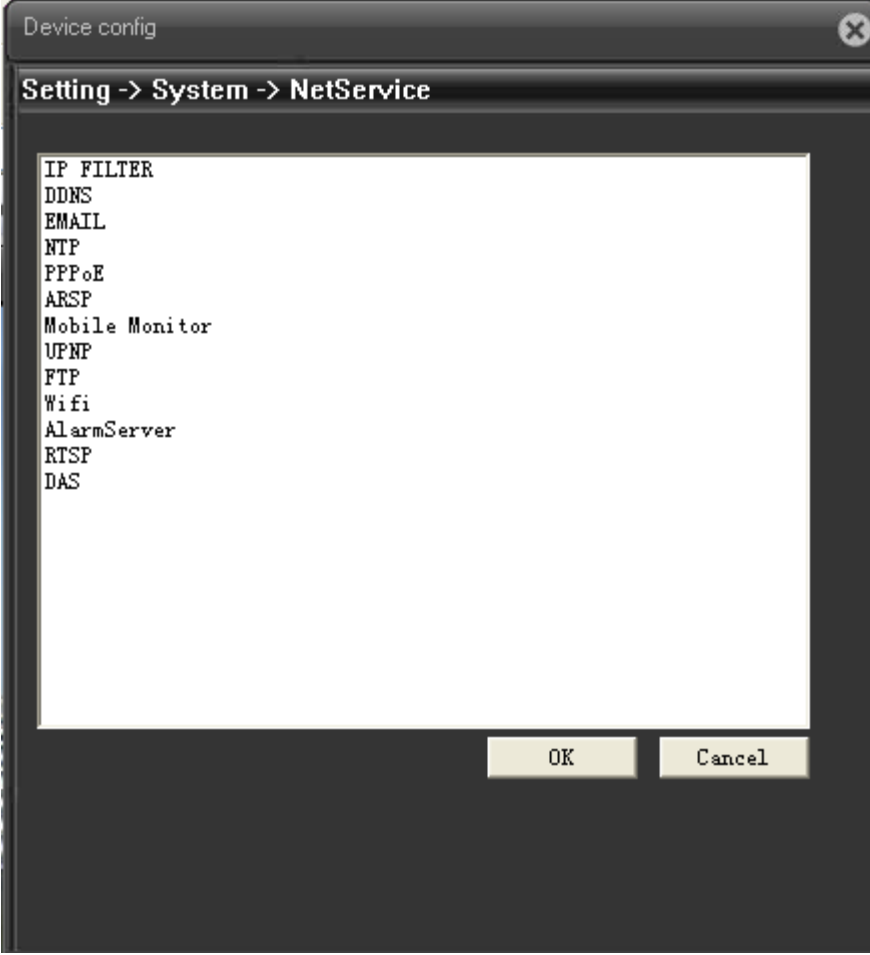

4.16 Net service

【**PPPoE** setting】

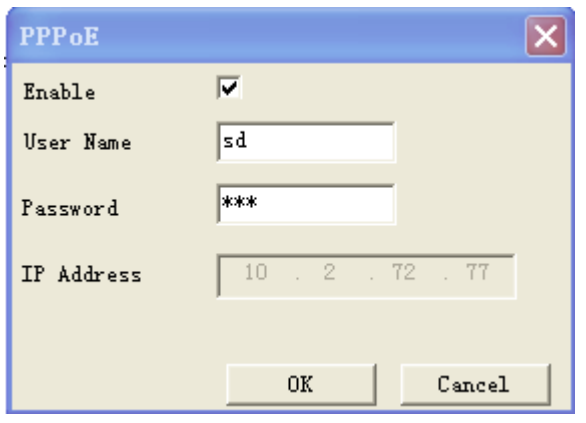

Pic: 4.17 PPPOE

**Enabe**: Tick  $\overline{V}$  means chosen, enable it firstly, then the setting is valid

Input user name and password that provided by ISP (Internet server provider), save it and reboot device, after reboot, IPC will auto connect to network by the way of PPPoE, if it is successful [IP address】will be changed to the dynamic WAN IP that just get.

**Operation:** PPPoE dial up successfully, check 【IP address】, to get current IP of device, then access this device by this IP from client side.

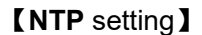

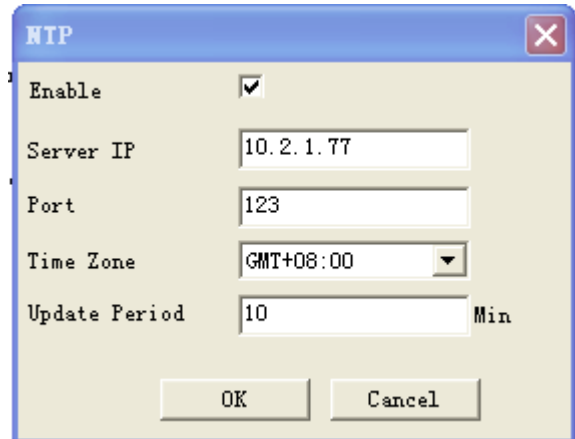

Pic: 4.18 NTP setting

Need to install NTP service at PC

**Enable**: tick means chosen, setting is valid only when it is enable.

**Server IP:** input IP of PC that installed with NTP server

Port: default NTP port is 123, can base on the actural NTP server to set port no

**Time zone:** London GMT+0 Berlin GMT +1 Cairo GMT +2 Moscow GMT +3 New Delhi GMT +5 Bangkok GMT +7 Hongkong/Beijing GMT +8 Tokyo GMT +9 Sydney GMT +10 Hawaii GMT-10 Alaska GMT-9 Pacific time GMT-8 US mountain time GMT-7 US central time GMT-6 US eastern time

GMT-5 Atlantic time GMT-4 Brazil GMT-3 Atlantic central GMT-2;

**Update period:** The same with the NTP server check interval. Default: 10minutes

#### 【**EMAIL** setting】

EMAIL sending is used for sending alarm information and snapshot picture to appointed mailbox when alarm link to snapshot.

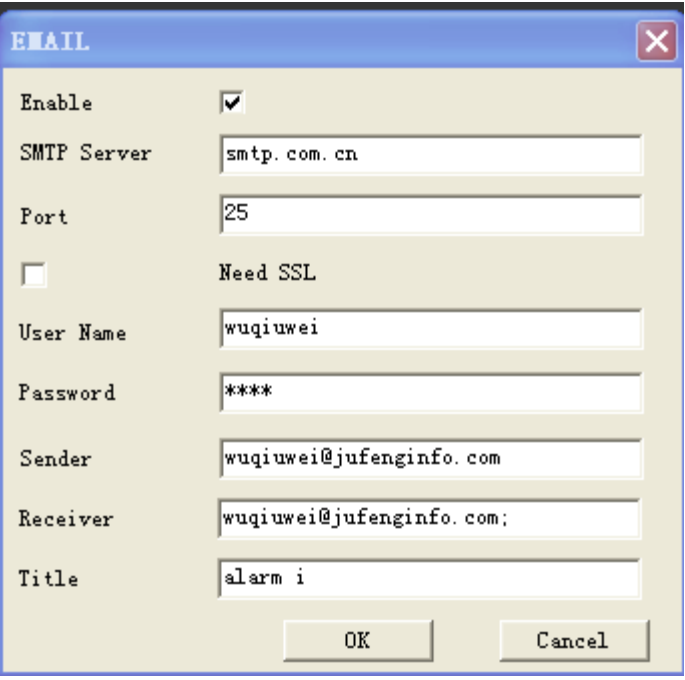

#### 4.19 EMAIL setting

**SMTP server:** address of email server, can be IP address or domain name (if it is domain name,

need to make sure the DNS is correct, then domain name can be correctly analyzed)

**Port:** Email server port number.;

**SSL:** Decide whether using Secure Socket Layer protocol to login;

**User Name:** Apply the email server user name.

**Password:** Input the password corresponding to the user.

**Sender:** Set the email sender address.

**Receiver:** Send the email to appointed receivers when the alarm is turned on. You can set three

receivers at most.

**Title:** You can set as you like.

#### 【**IP authority setting**】

When choose the white list, only the IP in the list can connect to IP camera, list can support 64 IP setting;

When choose the black list, mean the IP in the list can not access IP camera via net, list can

support 64 IP setting.

Can tick to choose and delete the set IP.

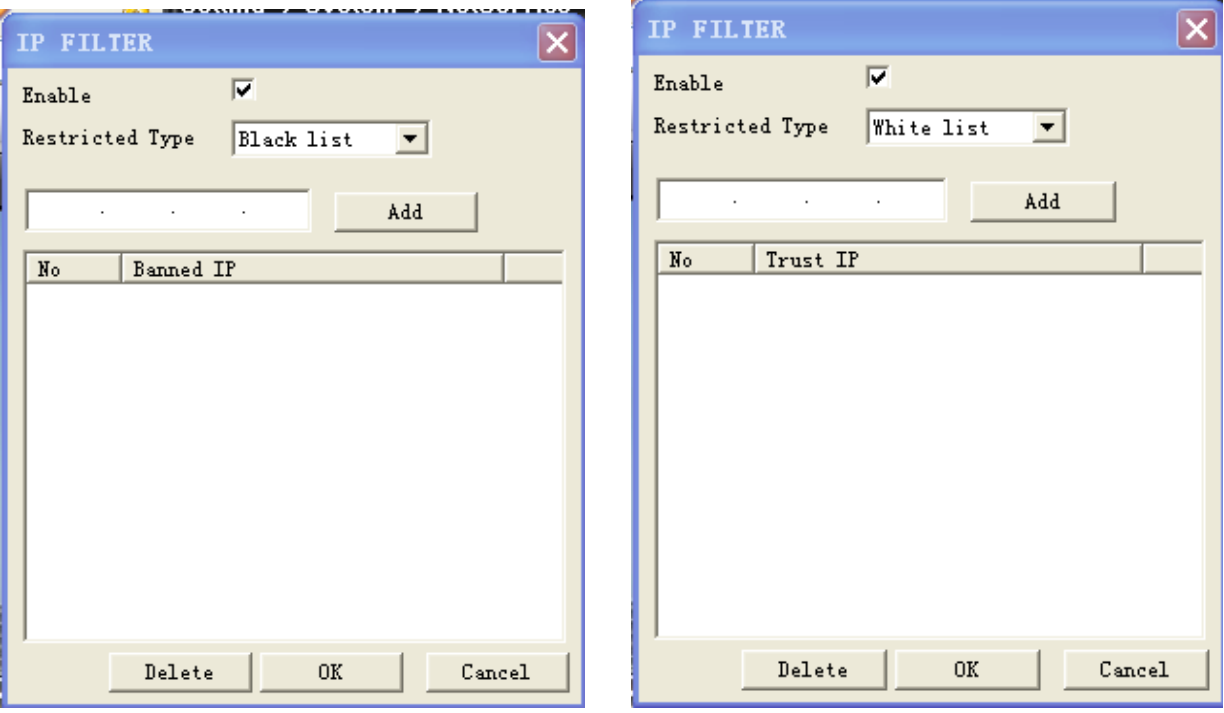

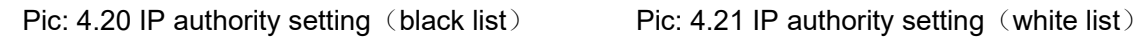

# 【**DDNS**】

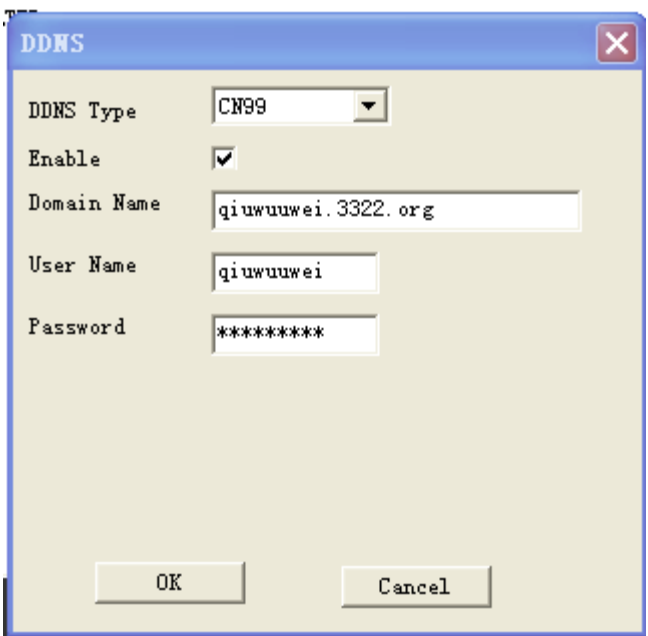

Pic: 4.22 DDNS setting

To analyze server via dynamic domain name, choose DDNS type

**Host domain name:** Provide the domain name registered by DDNS;

**Server domain name:** the domain name that analyze server;

**User name:** Provide the account registered by DDNS.

Password: Provide the password registered by DDNS.;

When the DDNS is successfully configured and start, you can connect the domain name in the IE address column to visit.

# 【**FTP setting**】

FTP is available only when alarm happens,or alarm activates record and snapshot,it will upload related

record and snapshot pictures to FTP server.

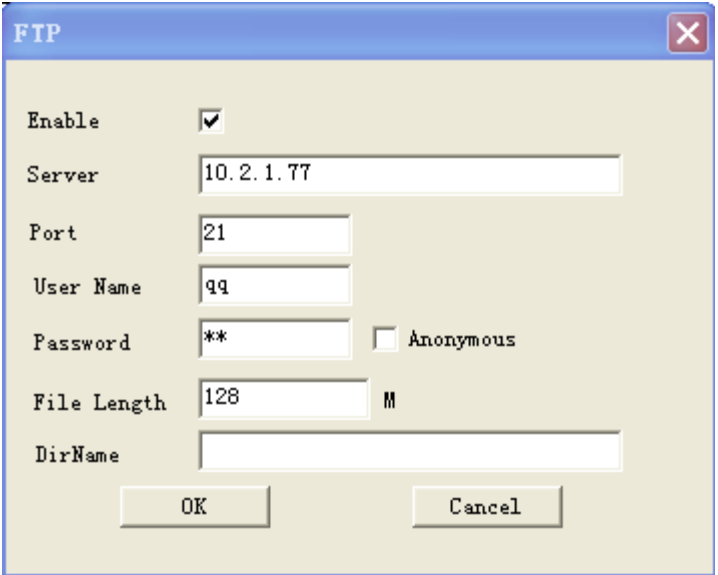

Pic: 4.23 FTP setting

【Enable】Click Enable,then all settings will be available

【Host IP】:IP address of FTP server;

【Port】Domain Port of FTP,default 21

【User Name】User name of FTP

【Password】Password of user

【Cryptonym】: tick ► means chosen, choose this, there is no need to set user name and password.

【Max File Length】Max length for upload files at every packed,default 128M

【Remote path】:the directory to upload file

**Remark**:**the user should have the authority to upload file to server firstly.**

## 【**ARSP**】

Startup DDNS server to add devices and manage it in the DDNS server

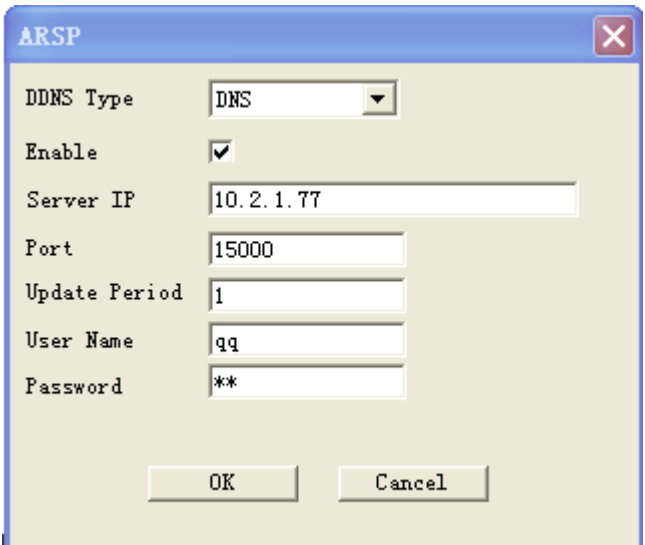

Pic: 4.24 ARSP setting

【type】:choose DNS

【Enable】: tick <u>v</u> means chosen, setting is valid only when it is enable.

【server IP】:IP address of DDNS server

【Port No】:port No of device, corresponding to the listen port of DDNS;

【User name】: the user name that for device to log-in DDNS;

【Password】:password for above user name

【upgrade period】:Time interval of device synchronously to DDNS.

# **Remark**:**need to set up DDNS server before using**

## 【**Alarm center**】

When alarm happens, report alarm information to alarm server

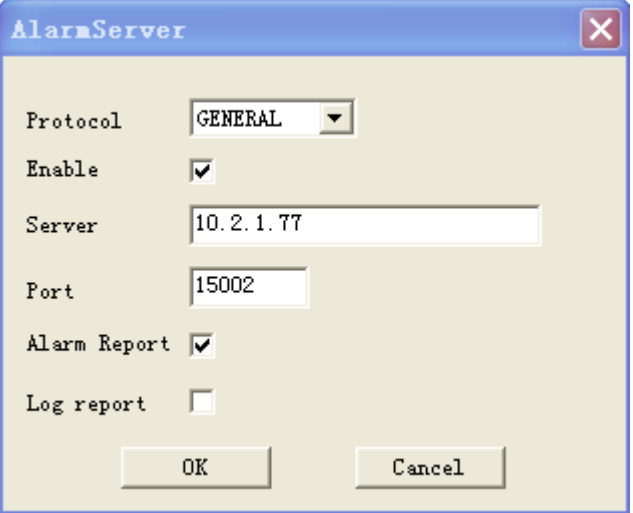

Pic: 4.25 Alarm center setting

【Protocol】protocol type is GENERAL;

**[Enable ]** tick  $\boxed{\triangledown}$  means chosen, setting is valid only when it is enalbe

【Server IP】IP address of Alarm Server;

【Port No】Port No. of device

【Alarm report】tick means chosen, report alarm information to server

【Log report】tick  $\blacktriangledown$  表 means chosen, report log information to server

## 【**Mobile monitor setting**】

 To visit the device by mobile,pls make a router mapping of this port and use CMS to monitor and operate it by protocol.

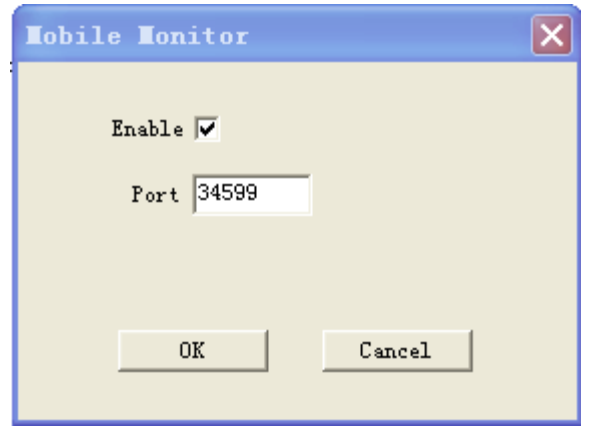

Pic: 4.26 Mobile monitor setting

**【Enable】tick**  $\forall$  means chosen, open mobile monitor function, setting is valid only when it is enable.

【Port】port no for mobile monitor, which you need to make a router mapping of if want to visit it by

mobile

# 【**UPNP**】

UPNP protocol can auto port forwarding on router,make sure UPNP is enable on router before use

it.

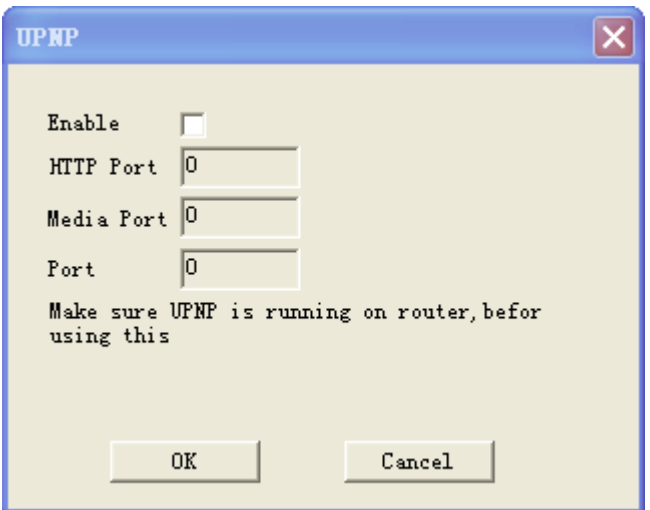

Pic 4.27 UPNP setting

【Enable】tick neans chosen,open UPNP function,setting is valid only when it is enable

【HTTP】:Route will automatically distribute HTTP port for the device, when IE viewing, it need this

port;

【TCP】:Router will automatically distribute TCP port for the device, when monitoring via CMS, it need this port.

【MobilePort】Router will automatically distribute Mobile Port for the device, when mobile monitor, it need this port.

## **4.4.5 GUI display**

At local preview inteface, including:**Channel name, Time title, Channe title, Region cover**

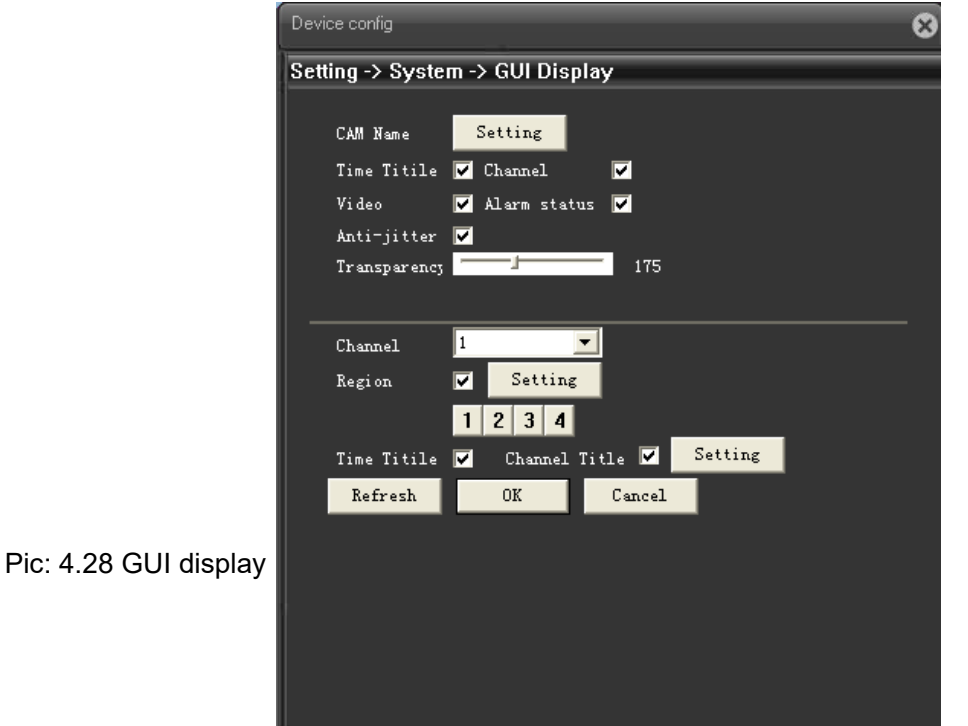

【Channel Name】Click the channel name modify button and enter the channel name menu. Modify the channel name. The 16 Chinese characters and 25 letters are supportive.

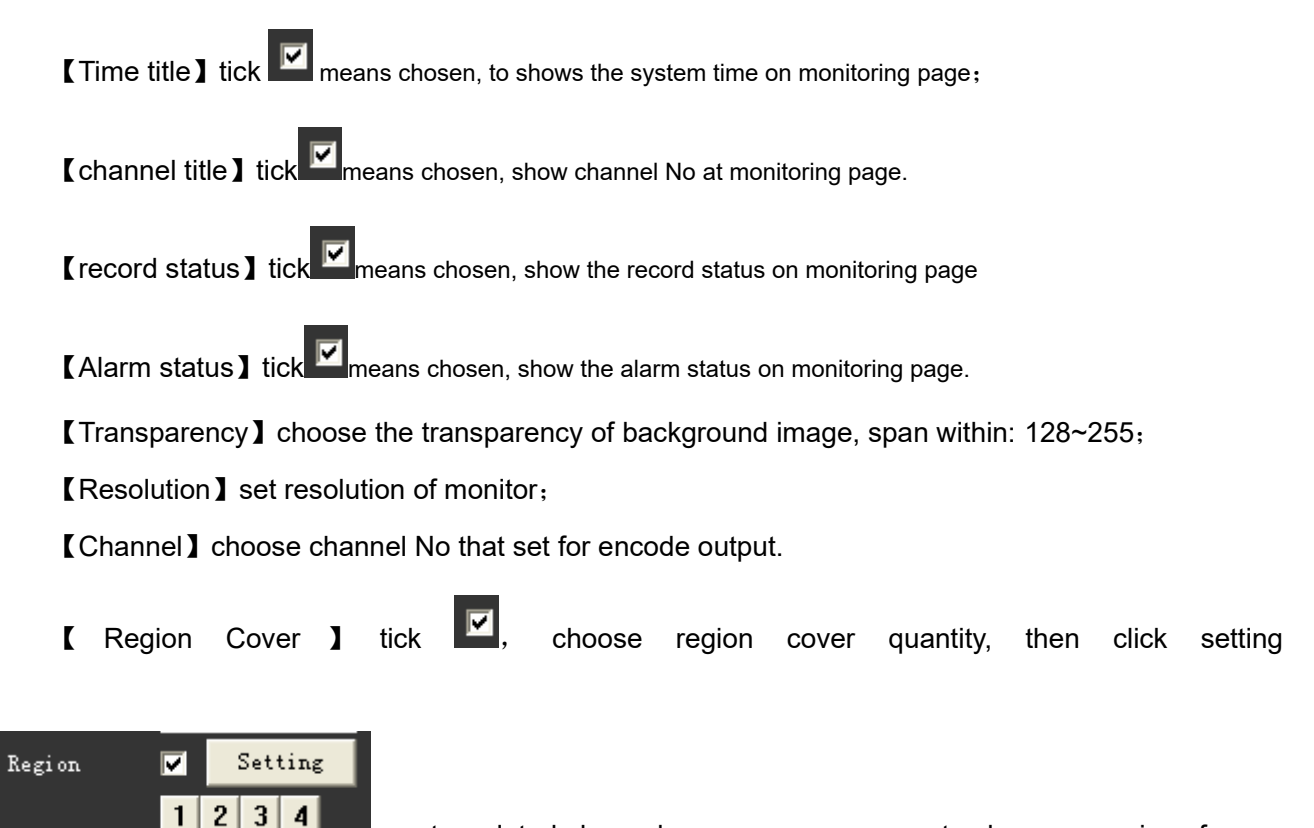

, enter related channel, user can use mouse to choose any size of cover

region, (the covered region, video output should be in black)

【Time title】与【Channel title】set time title and channel title whether need be show out and the

position to show.

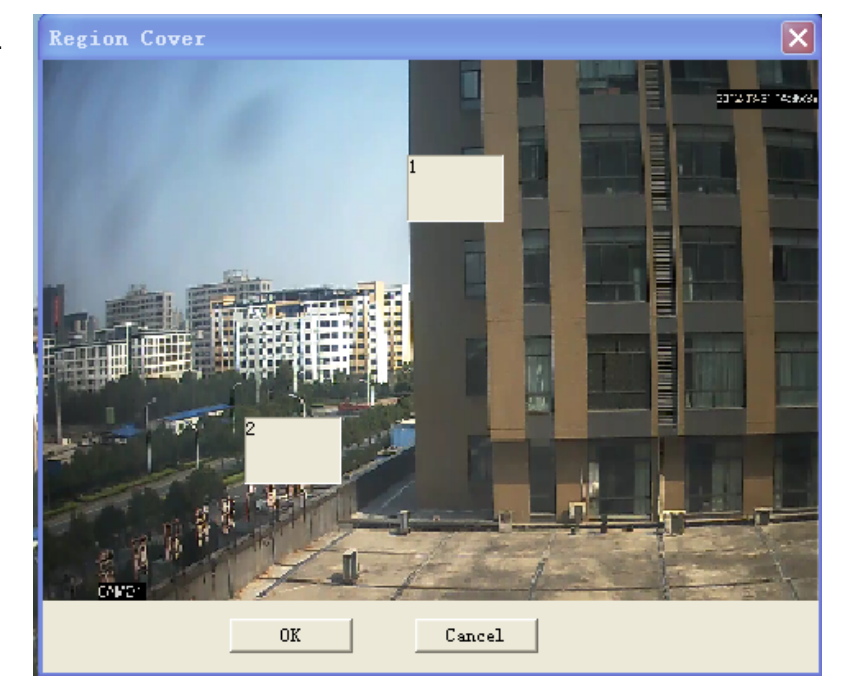

Pic: 4.29 region cover setting

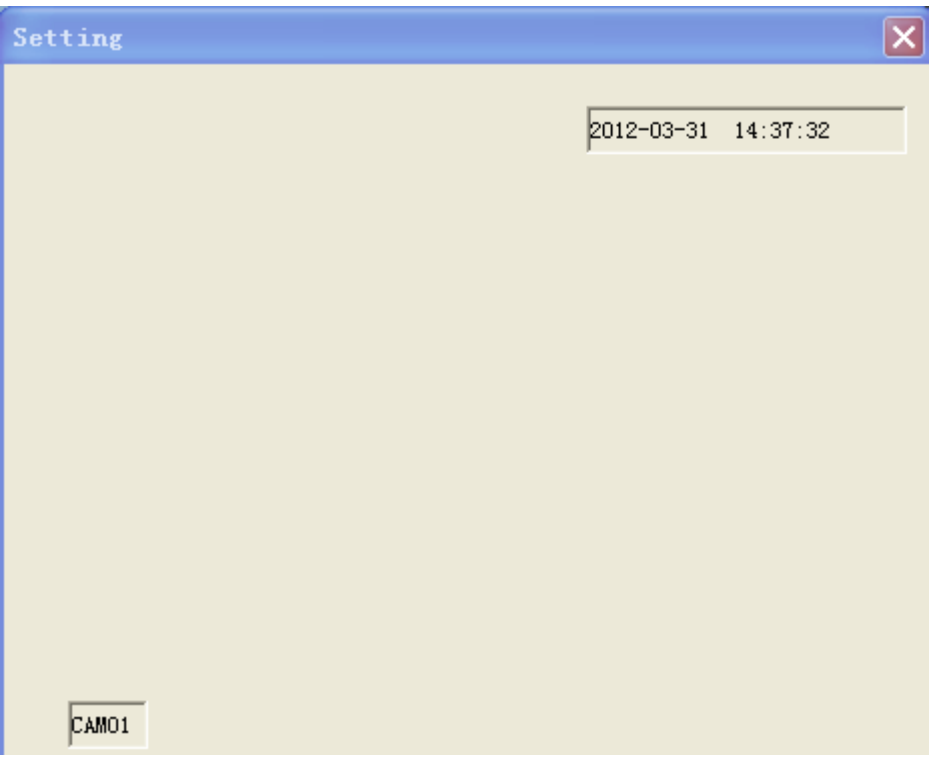

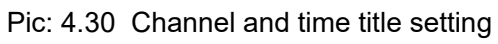

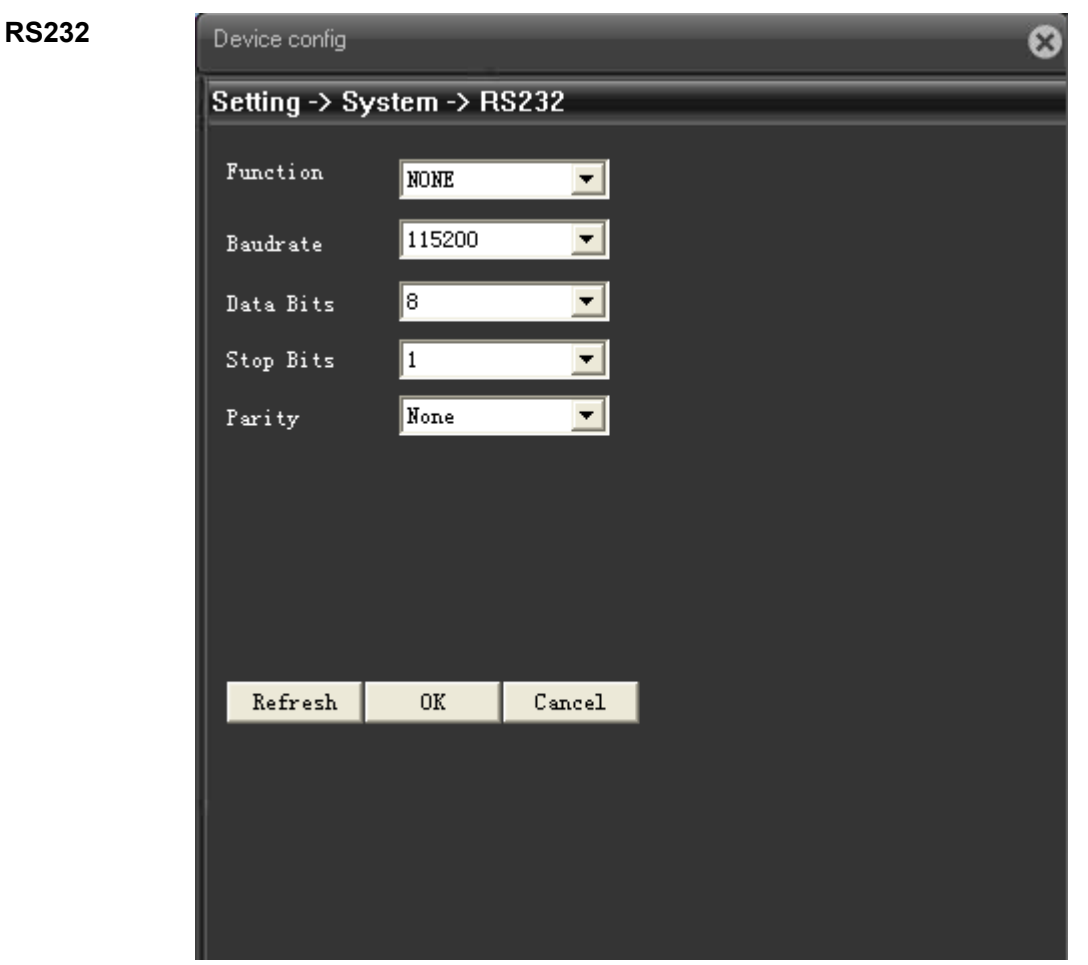

Pic: 4.31 RS232

【Serial Port Function】Common serial port is used to debug and update program or set up specific serial port.

【Baud rate】Choose the corresponding baud rate length

【Data bits】Include 5-8 options.

【Stop bits】Include 2 options;

【Parity】Include odd, even, mark, space.。

## **Camera parameter**

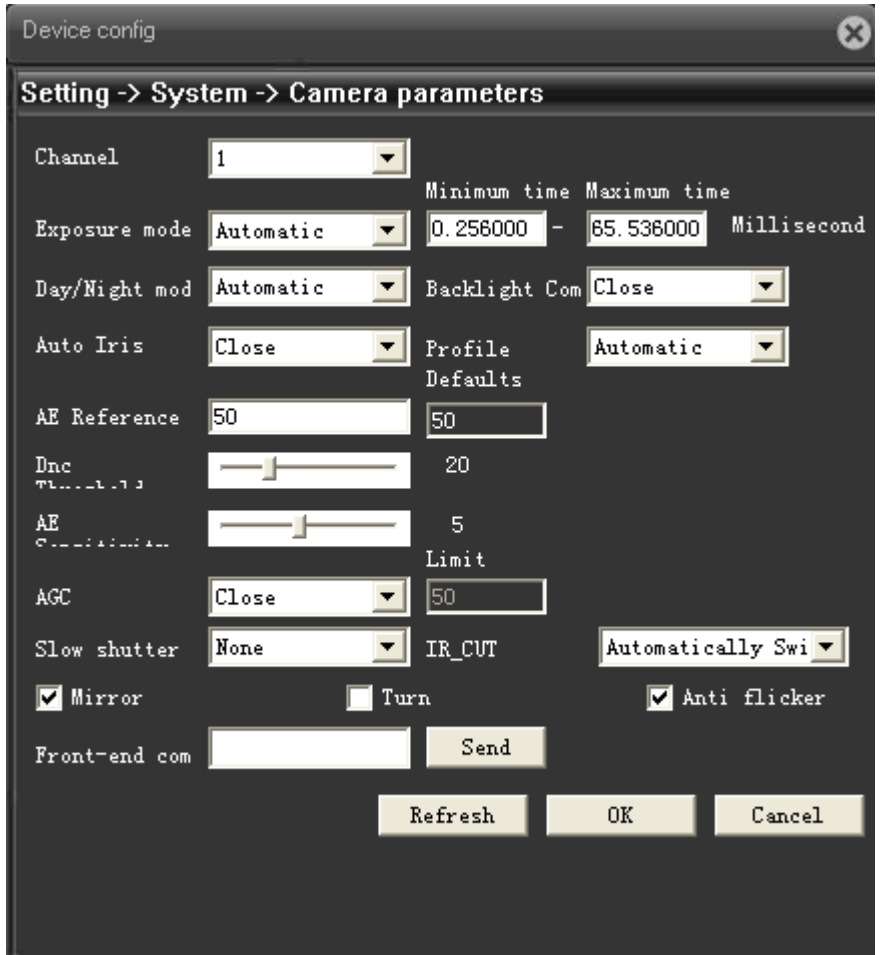

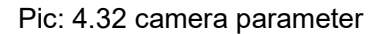

【 Expose 】 can choose automatic ( 0.1 milisecond-80 milisecond ) , or manual (1/25, 1/50, 1/120, 1/250, 1/500, 1/1000, 1/2000, 1/4000, 1/10000 ), default is automatic

【Day/night mode】can choose auto/color/ black and white, default is auto;

【Backlight compensation】can choose on or off;

【auto iris】can choose on or off;

【Porfile】can choose indoor or outdoor or auto, default is auto

【AE reference】can choose integers data between 0—100, default is 50;

【AGC】can choose on or off, limitation is between 0—100;

【Slow shutter】can choose none, low, medium, high, default is none.

【IR\_CUT】can choose automatically switch or IR synchronous switch, default is automatically switch

**【Mirror image】tick**  $\blacktriangledown$ , means enable the convert of left and right of monitoring page

【Over turn】tick ▽, means enable the convert of up and down of monitoring page.

**[Anti-flicker]** tick  $\blacksquare$ , enable anti-flicker to the fluorescent light.

【Front-end Command】fill in command and send out, front end of IP camera will carry out this command

# **Advanced**

Advanced menu including : **HDD manage** 、 **Account** 、 **Auto Maintain** 、 **Default** 、 **Import & Export**、**Upgrade**、**Reboot**

#### **HDD manage**

To config TF card that installed in device. Menu shows the information of current TF card, including: type, status, total capacity. Operation to TF card including: set Read/Write, Read only, Redundant, Format disk, Recover, Partition, etc. Select the TF card, then click function button on the right side.

**Remark:** Read/Write: can read data and also can write data into it;

Read only: only can read data from the disk, but can not write data into it.

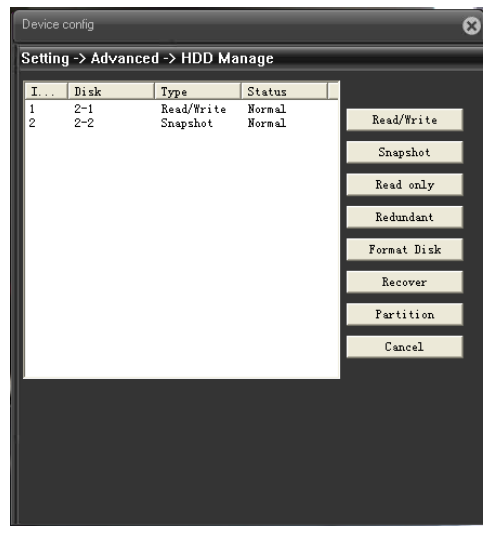

Pic: 4.33 HDD manage

## **Account**

#### **Manage the user authority of this device**

- **Remark**:1. The character length is 8 bytes at most for the following user and user team name. The blank ahead or behind the character string is invalid.The middle blank in the character string is valid. Legal characters include: letter, number, underline, subtraction sign, dot.
	- 2. There is no limit in the user and user group. You can add or delete the user group according to user definition. The factory setup include: user\admin. You can set the team as you wish. The user can appoint the purview in the group.
	- 3. The user management include: group/ user. The group and user name can not be the same. Each user only belongs to one group.

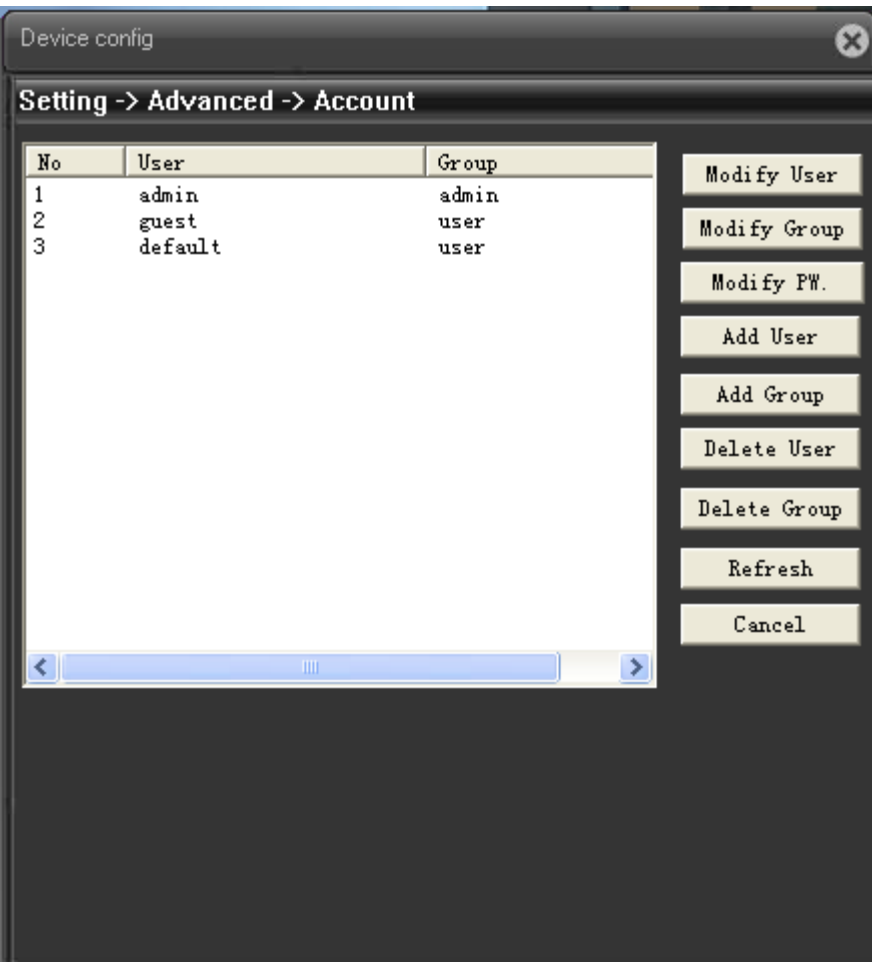

Pic: 4.34 Account

【Modify User】Modify the existed user attribute.

【Modify Group】Modify the existed team attribute.

【Modify Password】Modify the user password. You can set 1-6 bit password. The blank ahead or behind the char string is invalid. The middle blank in the char string is valid,

**Note**:**The user who possess the user control authority can modify its own or other users password** 

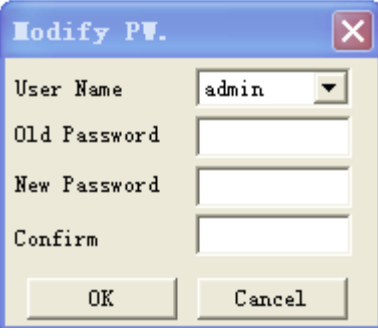

Pic: 4.35 Modify password

【Add user】Add a user in the team and set the user purview. Enter the menu interface and input the user name and password. Choose the team and choose whether cover using the user. Cover using means that the account can be used by multiple users at the same time.

Once choose the team the user purview is the subclass of the team.

We recommend that the common user's purview is lower than the advanced user.

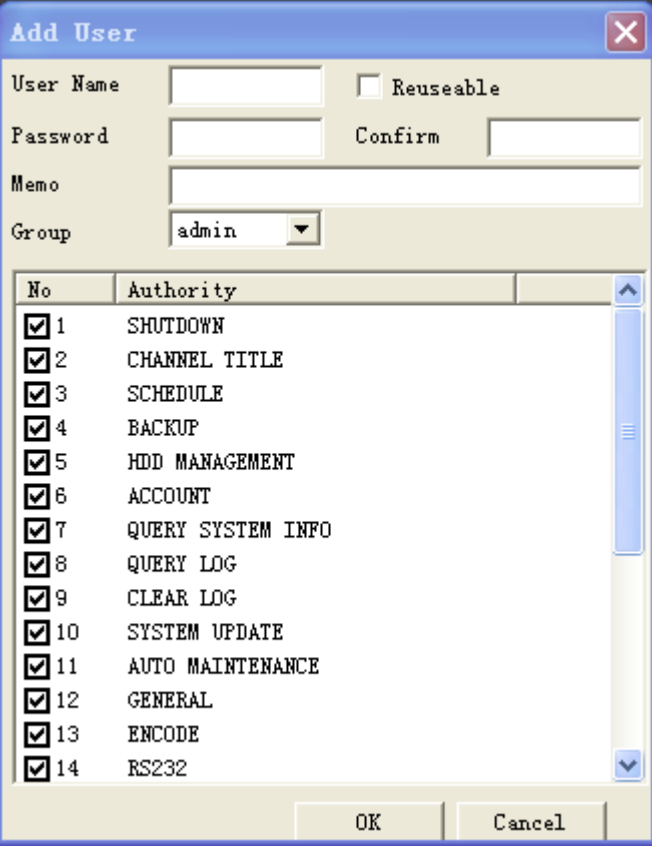

## Pic: add user

【Add Group】Add a user team and set the purview. There are 36 different purviews: shut down the equipment, real time surveillance, playback, recording setup, video file backup and so on.

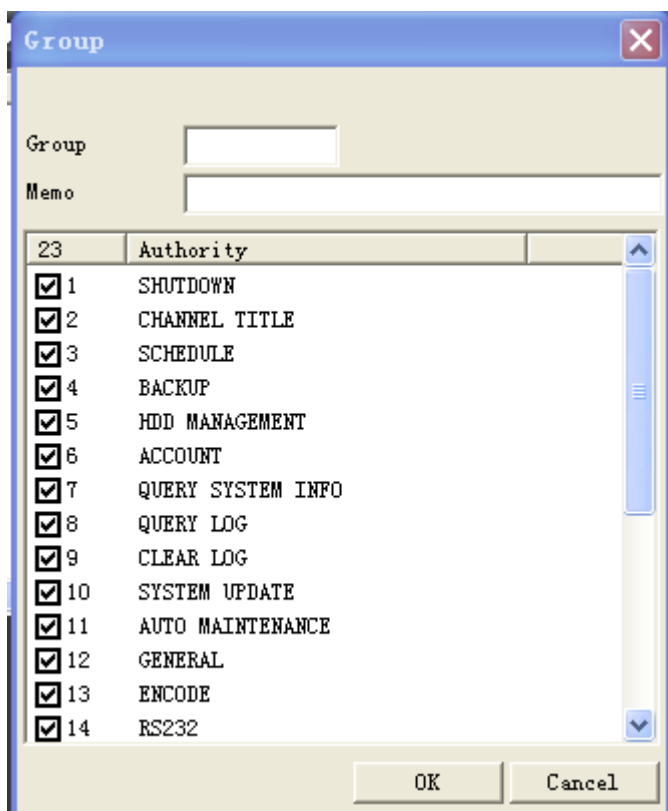

Pic: 4.37 add group

【Delete user】Delete the current user. Choose the user and click delete user button.

【Delete Group】Delete the current group. Choose the group and click delete group button.

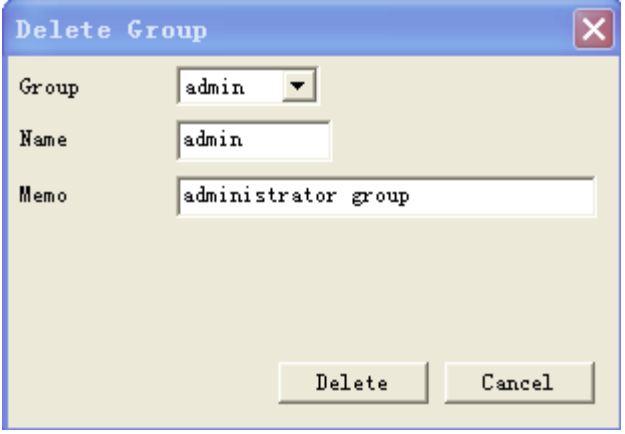

Pic: 4.38 delete group

## **Auto-maintain**

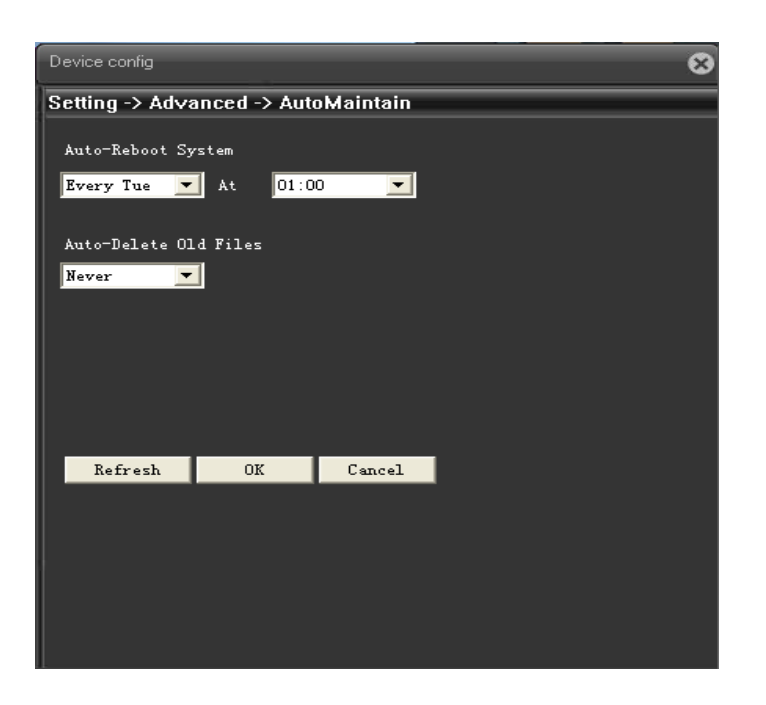

The user can set the auto reboot time and auto file deleting time limit.

Pic: 4.39 auto maintain

## **Default**

The system restore to the default setup. You can choose the items according to the menu.)

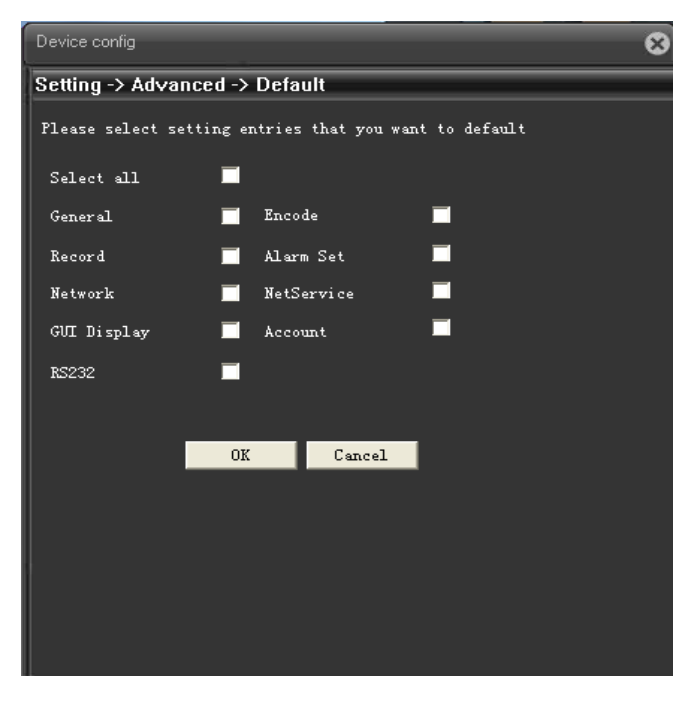

Pic: 4.40 default

# **Upgrade**

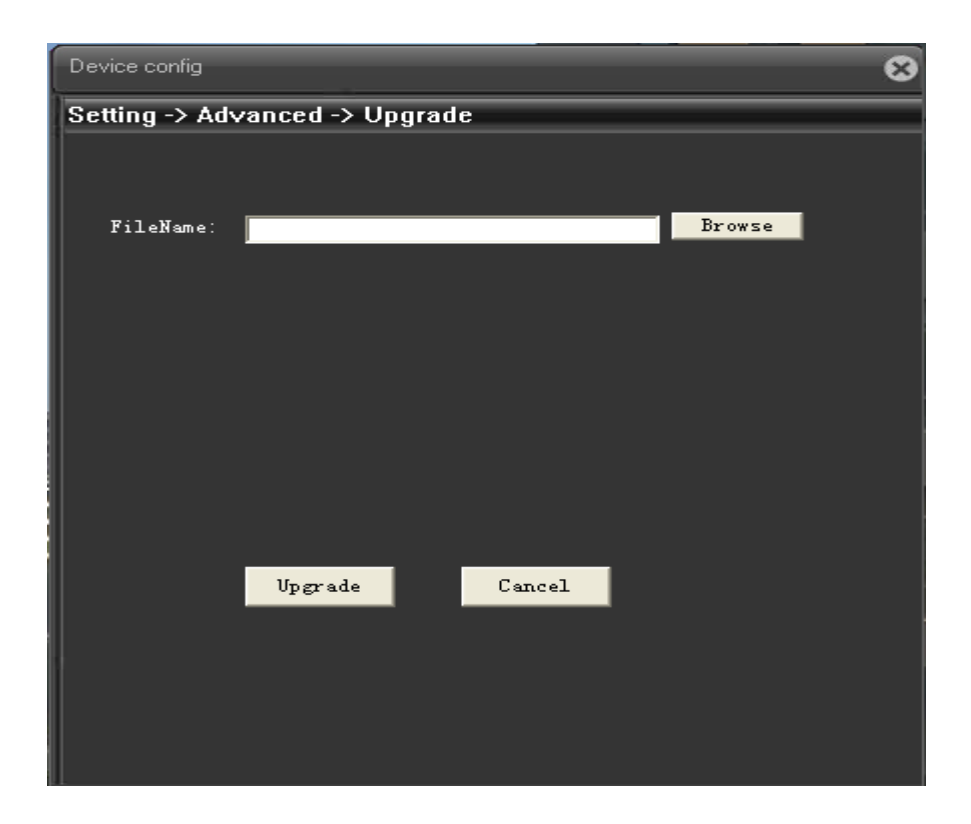

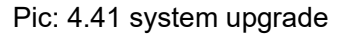

【upgrade file】to select upgrade file via IE or client software to do upgrading.

# **4.5.6 Reboot**

To do soft reboot of IP camera

# **4.6 Device info**

Shows information of device, including:**HDD info**、**Log , Version**

# **4.6.1 HDD Info**

Display the hard disk state: type, overall capability, residual capability, the recording time and so on.。

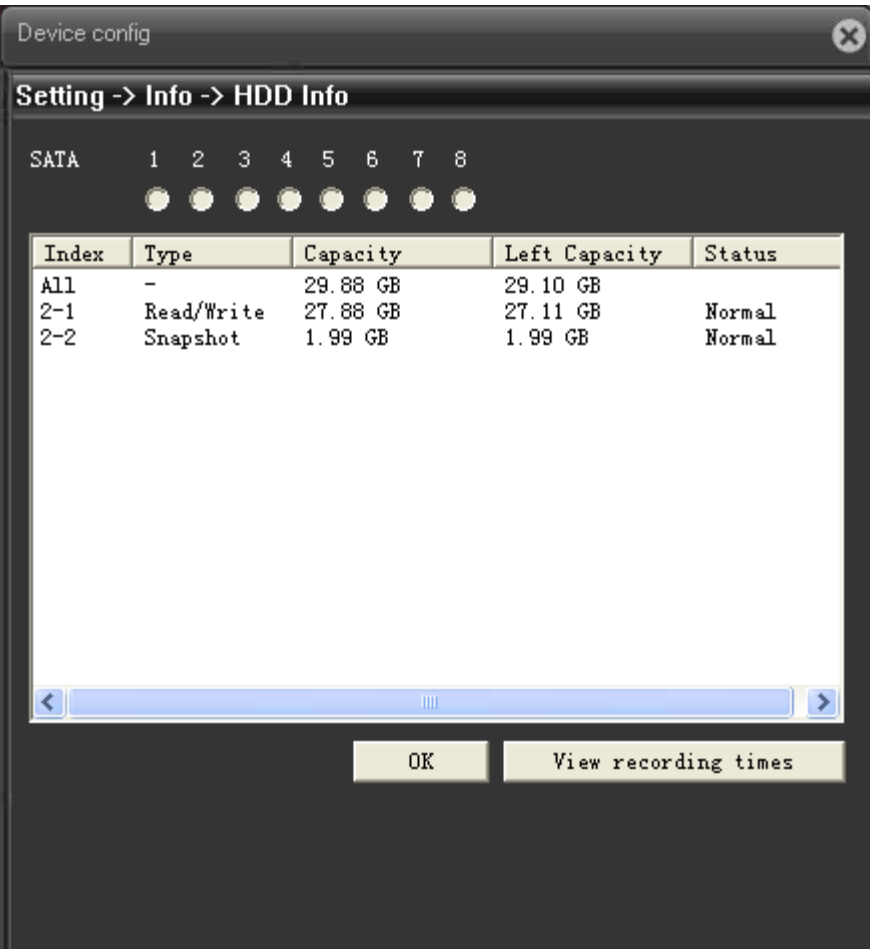

#### Pic: 4.42 HDD info

**Tips**:○ means that the hard disk is normal. X means that the hard disk is broken-down.- means that there is no hard disk. If the user need to change the damaged hard disk, you must shut down the DVR and take up all the damaged hard disks,then install a new one.

\* behind serial number means the current working disk such as 1\*. If the corresponding disk is damaged, the information will show "?".

#### **Log**

Base on set searching way to check log information

**LOG type** can be divided into : system operation, configuration operation, data management, alarm affair, recording operation, user management, file management and so on. Set the time section to look up and click the look up button. The log information will display as a list. (one page is 128 items) Press **Page up** or **Page down** button to look up and press **delete** button to clear all the log information.

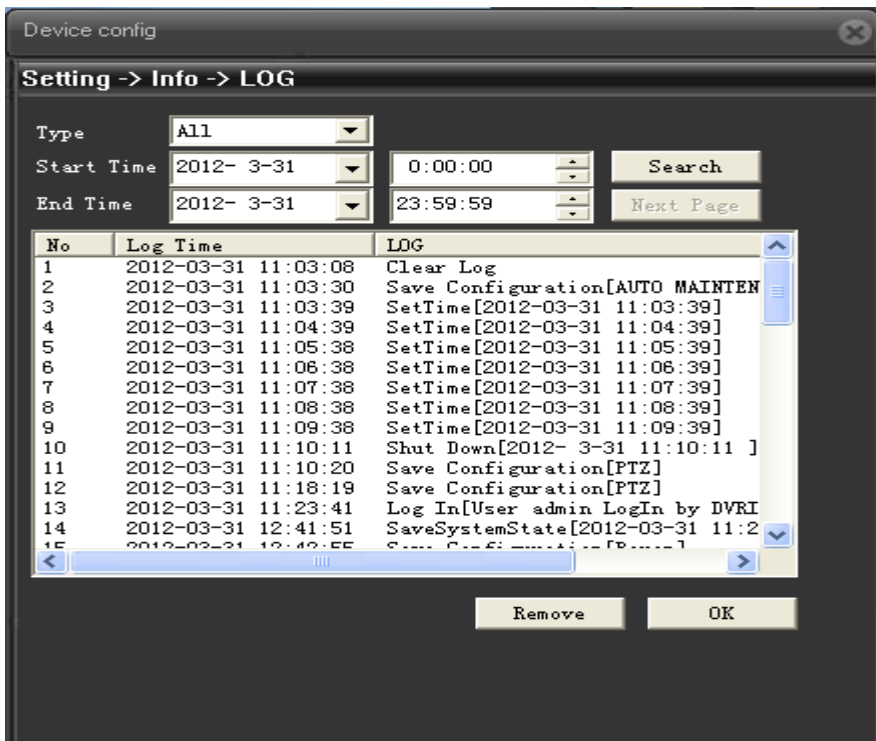

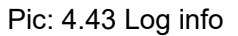

## **Version**

Display the basic information such as hardware information, firmware version, built date , serial No.

and so on.

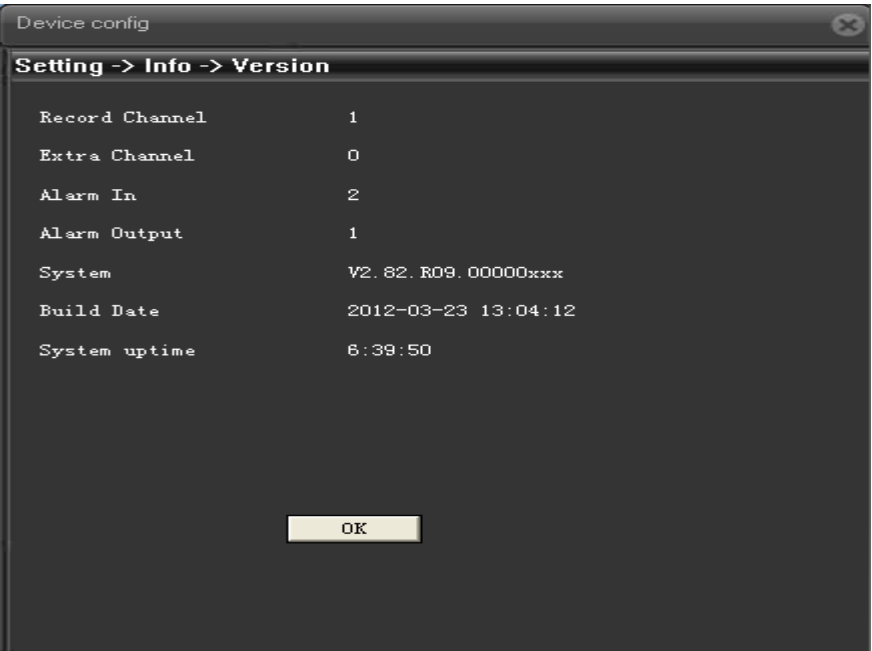

Pic: 4.44 version info